# 為C系列和E系列伺服器配置思科IMC監督工具

## 目錄

簡介 必要條件 需求 採用元件 UCS C系列伺服器 UCS E系列伺服器 最低韌體版本 支援的PCiE卡 支援的虛擬機器監控程式版本 背景資訊 設定 部署思科IMC監督工具 更改預設密碼 主索引 發現伺服器 新增機架組 新增機架帳戶 郵件設定配置 韌體升級 將技術支援資料匯出到遠端伺服器 驗證 疑難排解

## 簡介

本檔案介紹如何為C系列和E系列伺服器設定思科整合式管理控制器(IMC)監督工具。

## 必要條件

## 需求

思科建議您瞭解以下主題:

- **思科C系列伺服器**
- Cisco E系列伺服器

### 採用元件

本文中的資訊係根據以下軟體和硬體版本:

- Internet Explorer 8或更高版本
- Google Chrome 4.1或更高版本
- Firefox 3.5或更高版本
- Safari 4.0或更高版本 (適用於Apple MAC或Microsoft Windows)
- 瀏覽器要求Adobe Flash Player外掛版本11或更高版本。

#### UCS C系列伺服器

- Cisco UCS C-220 M3
- Cisco UCS C-240 M3
- Cisco UCS C-220 M4
- Cisco UCS C-240 M4
- Cisco UCS C-22 M3
- $\bullet$  Cisco UCS C-24 M3
- Cisco UCS C-420 M3
- Cisco UCS C-460 M4

#### UCS E系列伺服器

- Cisco UCS E-140S M2
- Cisco UCS E-160D M2
- Cisco UCS EN120E M2
- Cisco UCS EN120S M2
- Cisco UCS E-180D M2
- Cisco UCS E-140S M1
- Cisco UCS E-140D M1
- Cisco UCS E-160D M1
- Cisco UCS E-140DP M1
- $\bullet$  Cisco UCS E-160DP M1

#### 最低韌體版本

#### 伺服器 最低韌體版本

UCS C系列伺服器 1.5(4)及更高版本 UCS E系列伺服器 2.3.1及更高版本

#### 支援的PCiE卡

- Cisco UCS虛擬介面卡(VIC)1225
- Cisco UCS VIC 1225T

#### 支援的虛擬機器監控程式版本

 $\cdot$  ESXi 5.1

本文中的資訊是根據特定實驗室環境內的裝置所建立。文中使用到的所有裝置皆從已清除(預設 )的組態來啟動。如果您的網路正在作用,請確保您已瞭解任何指令可能造成的影響。

背景資訊

思科IMC管理引擎是一個管理系統,允許您大規模管理機架式伺服器。

您可以使用Cisco IMC Supervisor為機架式伺服器執行以下任務:

- 支援伺服器的邏輯分組和每組的摘要檢視
- 收集伺服器的清單
- 為伺服器和組提供監控功能
- 韌體管理, 包括韌體下載、升級和啟用
- 管理獨立伺服器操作,包括電源控制、LED控制、日誌收集、鍵盤/影片/滑鼠(KVM)啟動、 CIMC使用者介面啟動和電子郵件警報
- 角色型存取控制(RBAC), 用於限制存取和功能

## 設定

#### 部署思科IMC監督工具

1.完成以下步驟以部署Cisco IMC監督工具。

步驟1。若要從Cisco.com下載Cisco IMC Supervisor的zip檔案,請導覽至Products > Servers-Unified Computing > Integrated Management Controller(IMC)Supervisor, 如下圖所示。

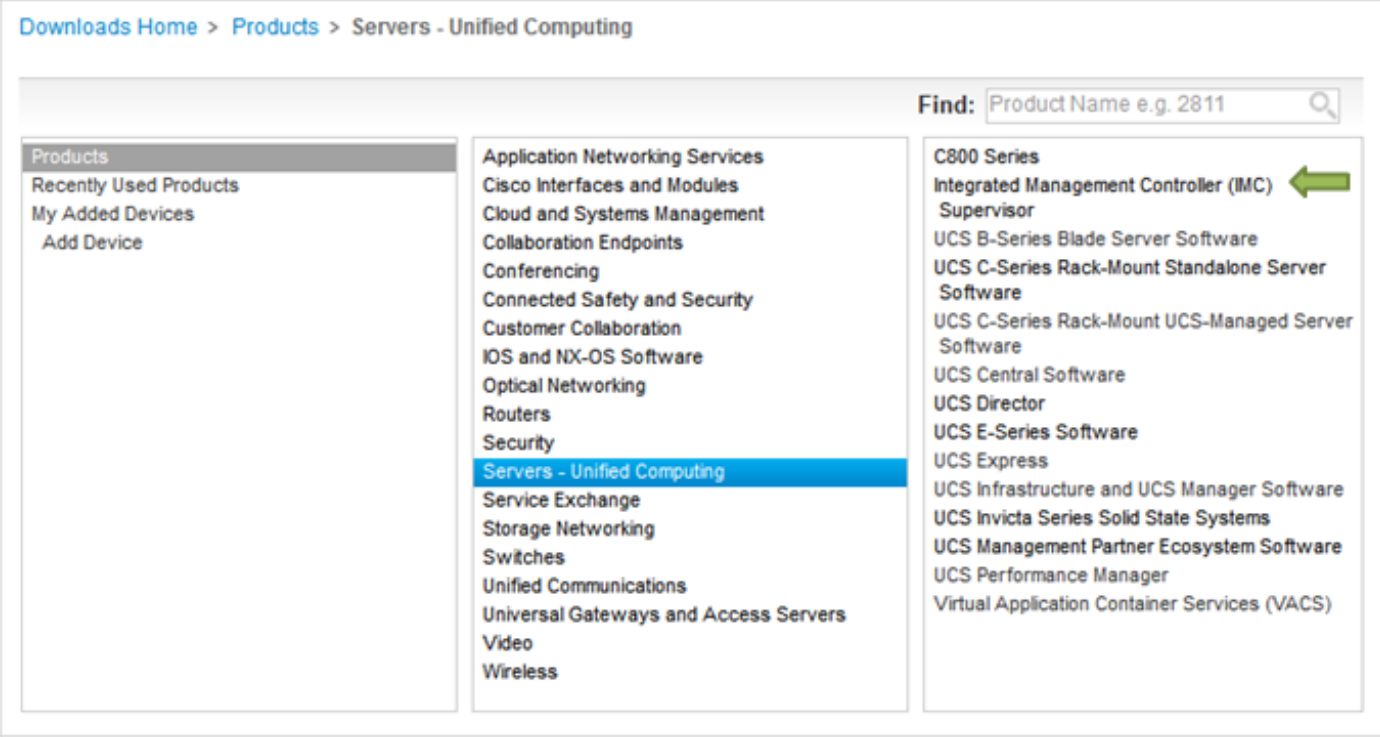

步驟2.選擇IMC Supervisor 1.0,如下圖所示。

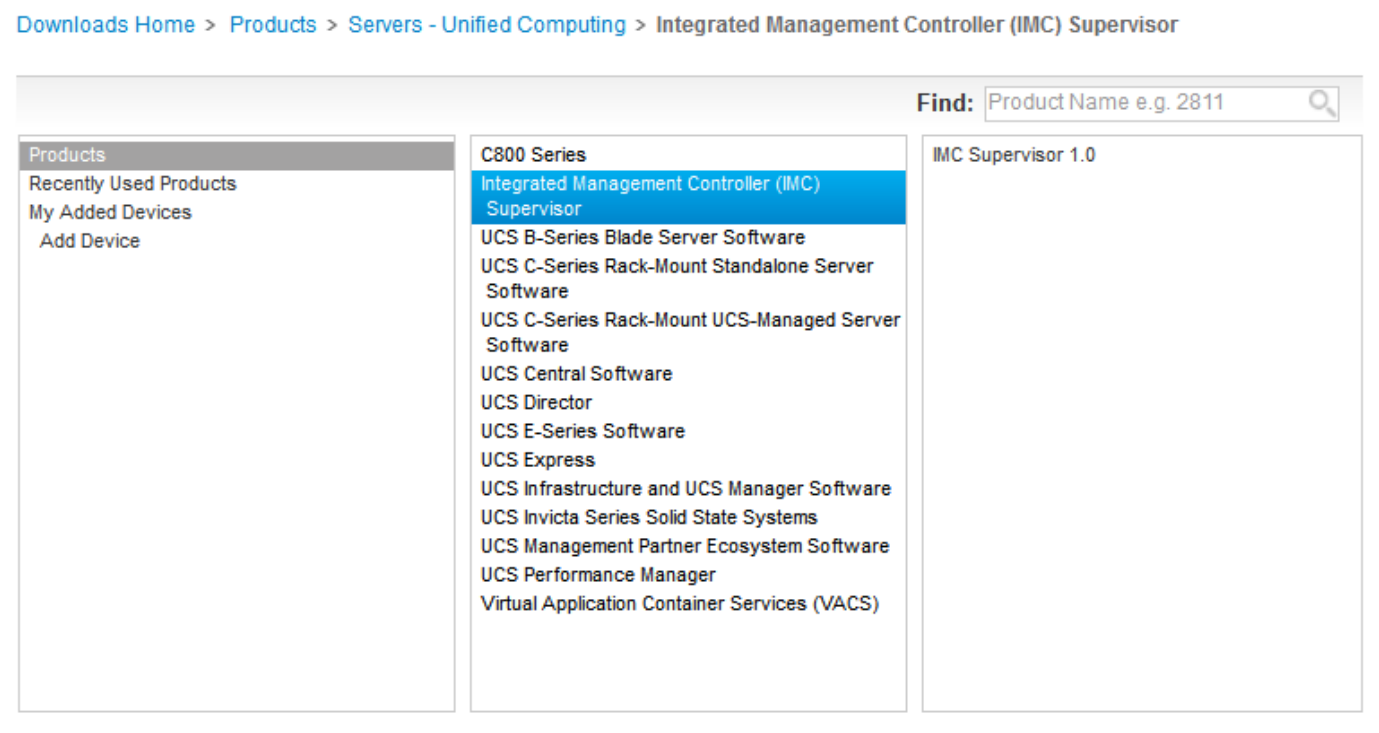

## 步驟3.按一下Download,如下圖所示。

#### **IMC Supervisor 1.0**

 $\circ$ 

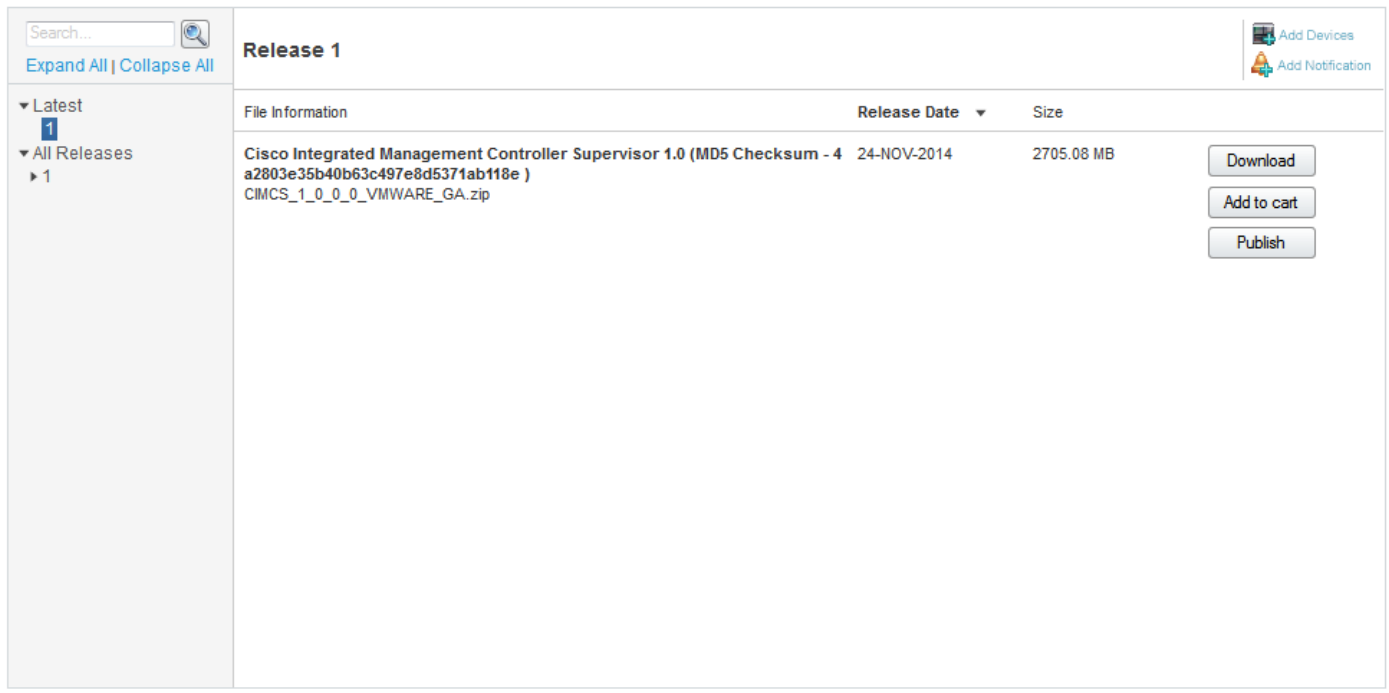

步驟4.若要部署Open Virtual Appliance(OVA),請導覽至**File > Deploy OVF Template**,如下圖所示

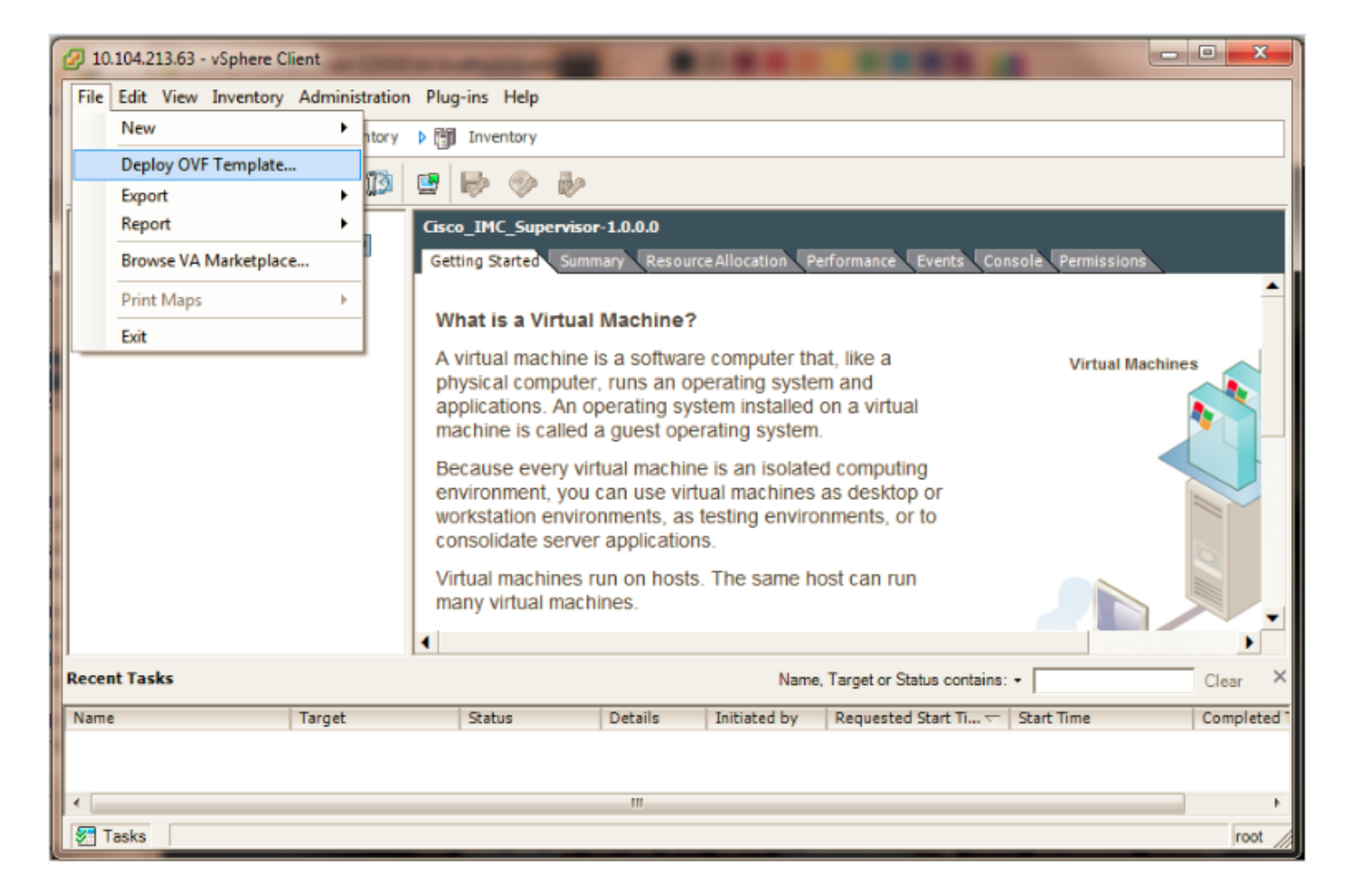

#### 步驟5.繼續逐步程式,以部署開放式虛擬化格式(OVF)模板,如下圖所示。

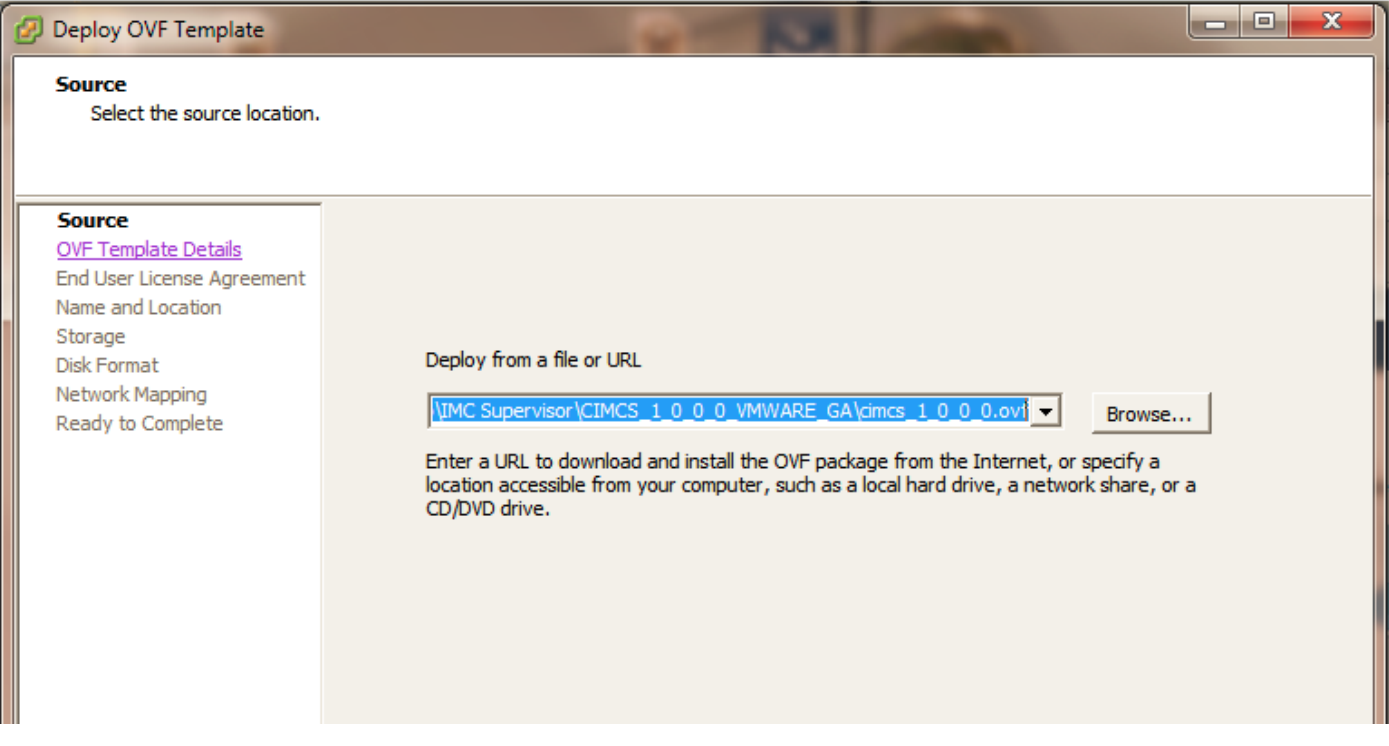

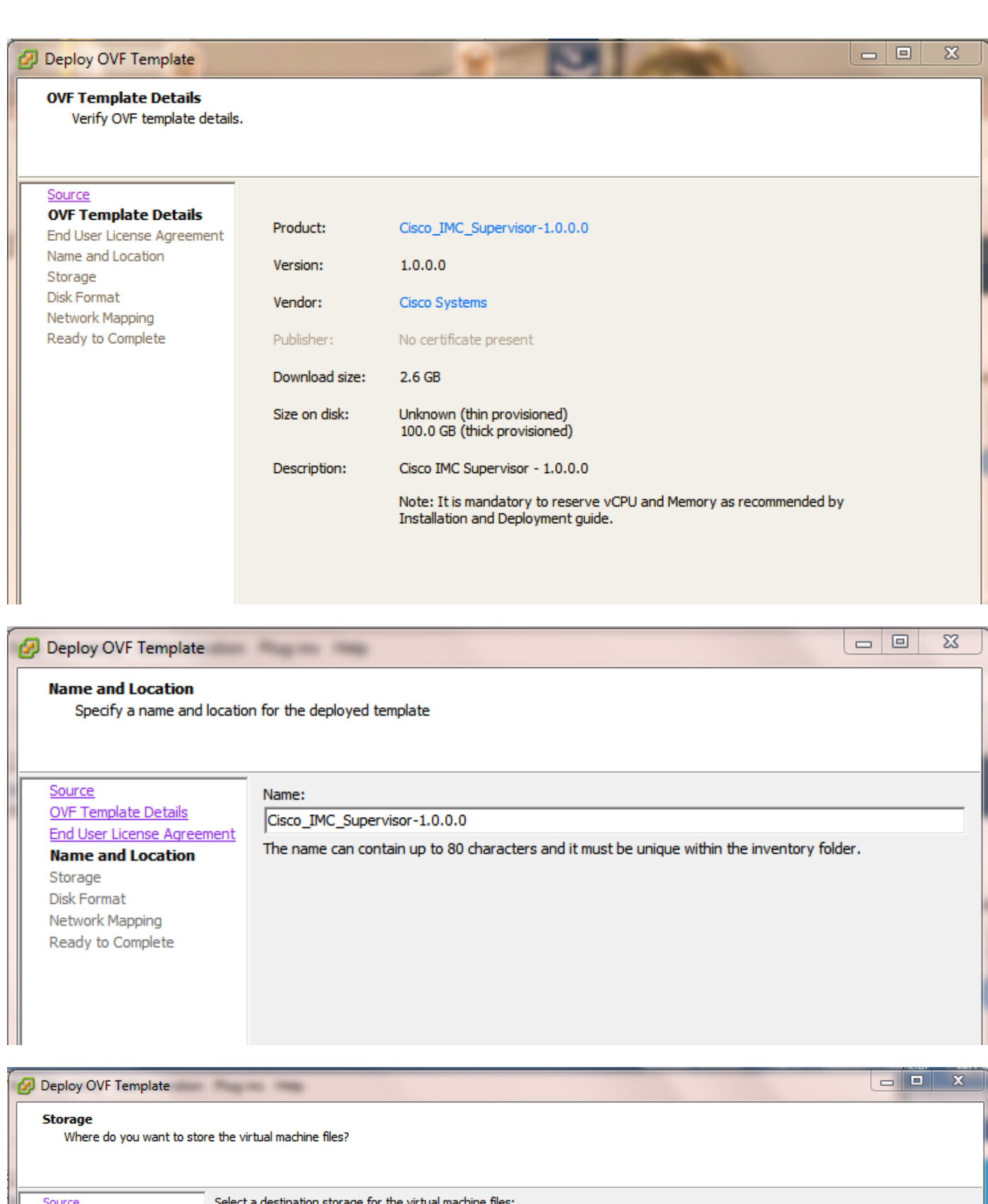

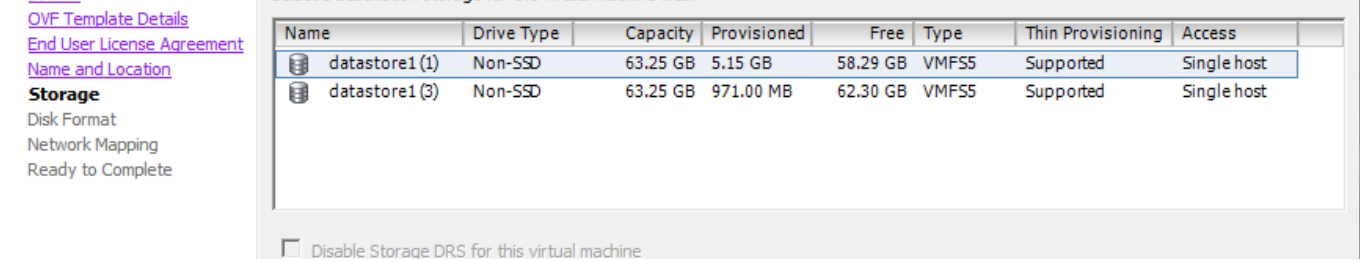

## 在「Disk Format」窗格中,選擇其中一個單選按鈕,然後按一下Next,如下圖所示。

- 精簡配置 用於在資料寫入磁碟時按需分配儲存
- 密集配置延遲置零 以密集格式立即分配儲存
- 密集配置急切零 以密集格式分配儲存。使用此選項建立磁碟可能需要較長時間

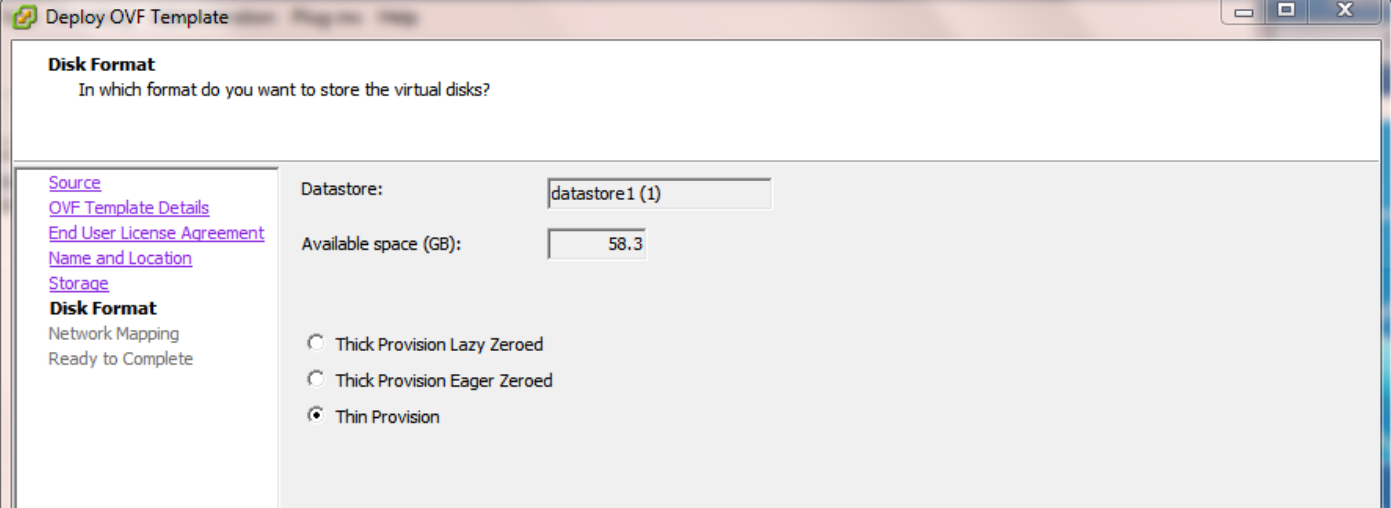

步驟6.為虛擬機器(VM)網路選擇適當的埠組,如下圖所示。

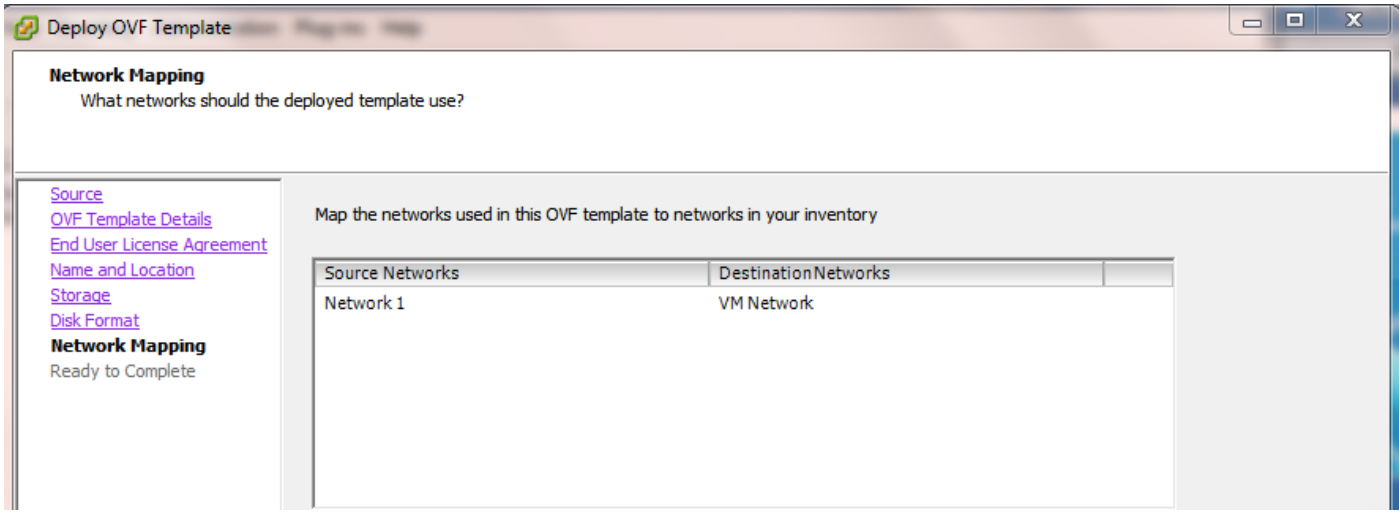

步驟7.按一下Finish,如下圖所示。

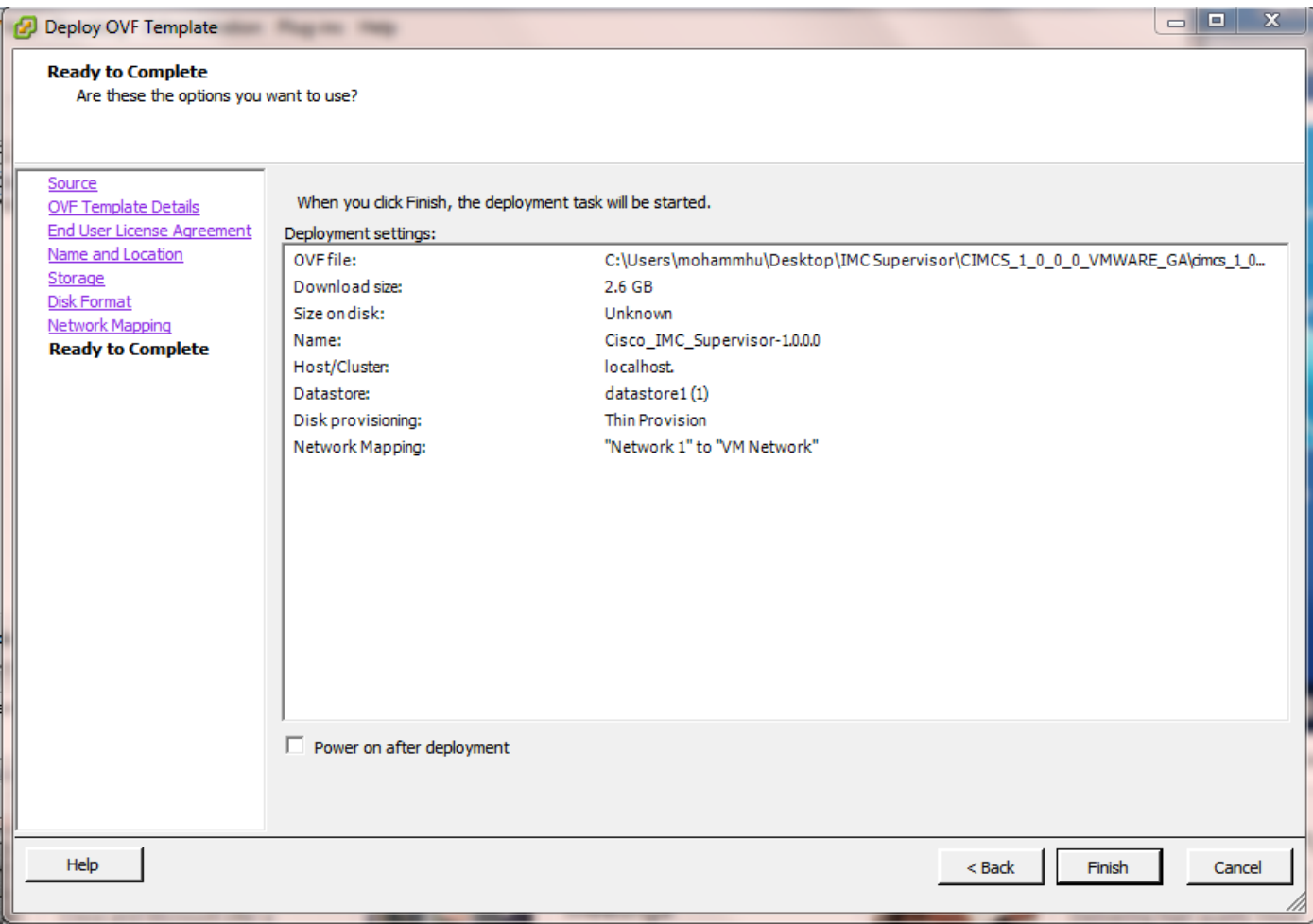

步驟8.開啟VM的控制檯並**接受**許可協定,如下圖所示。

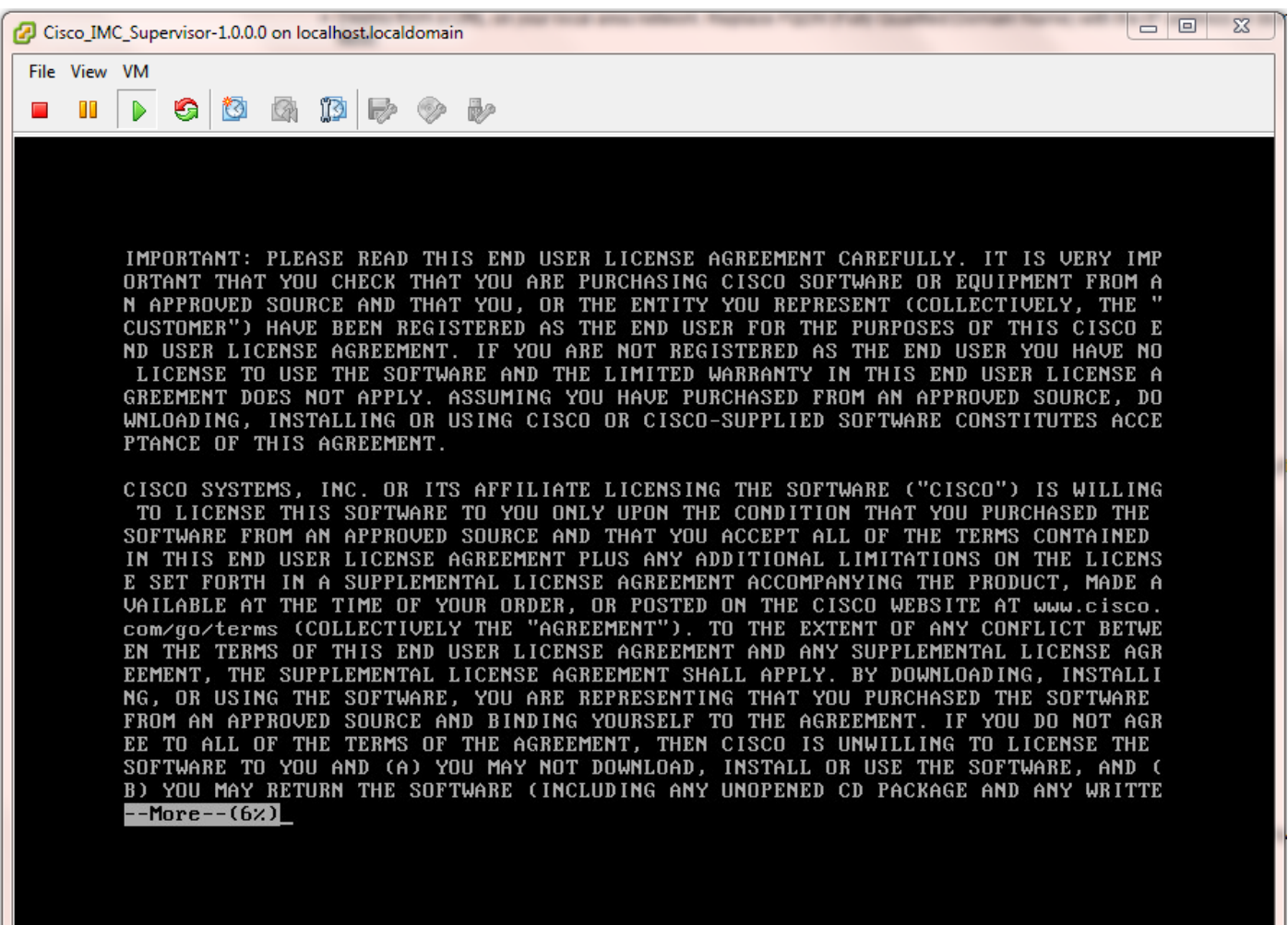

步驟9.完成後,輸入y以設定靜態IP,如下圖所示。

步驟10.如果要使用DHCP,請輸入n以確保自動分配IP地址。

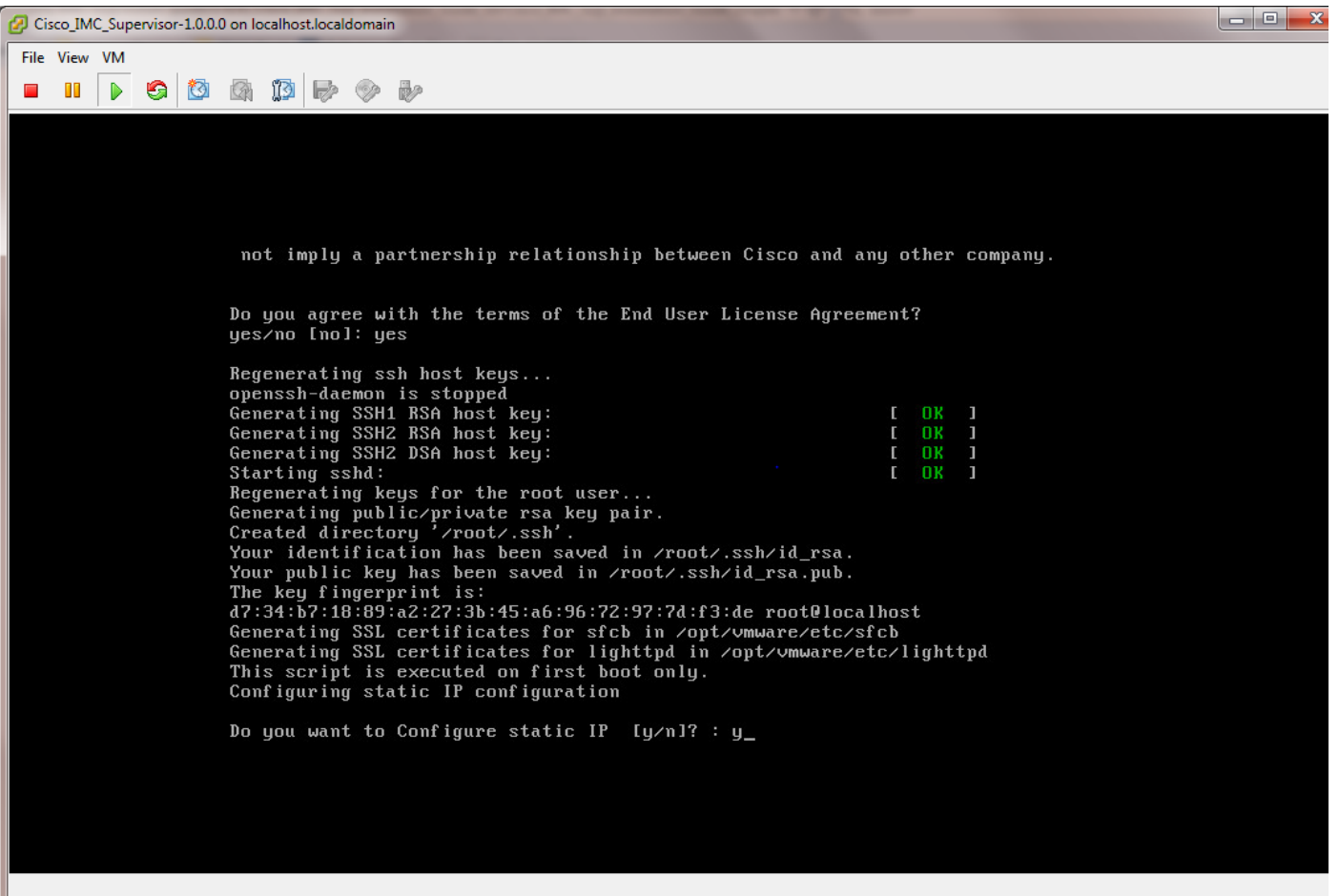

步驟11。如果要使用靜態IP地址,請輸入y,然後系統提示您選擇IPv4或IPv6。輸入V4以設定 IPV4,然後輸入如下圖所示的資訊:

#### ● IP 位址網路掩碼閘道

附註:目前,僅支援IPv4來配置靜態IP地址。

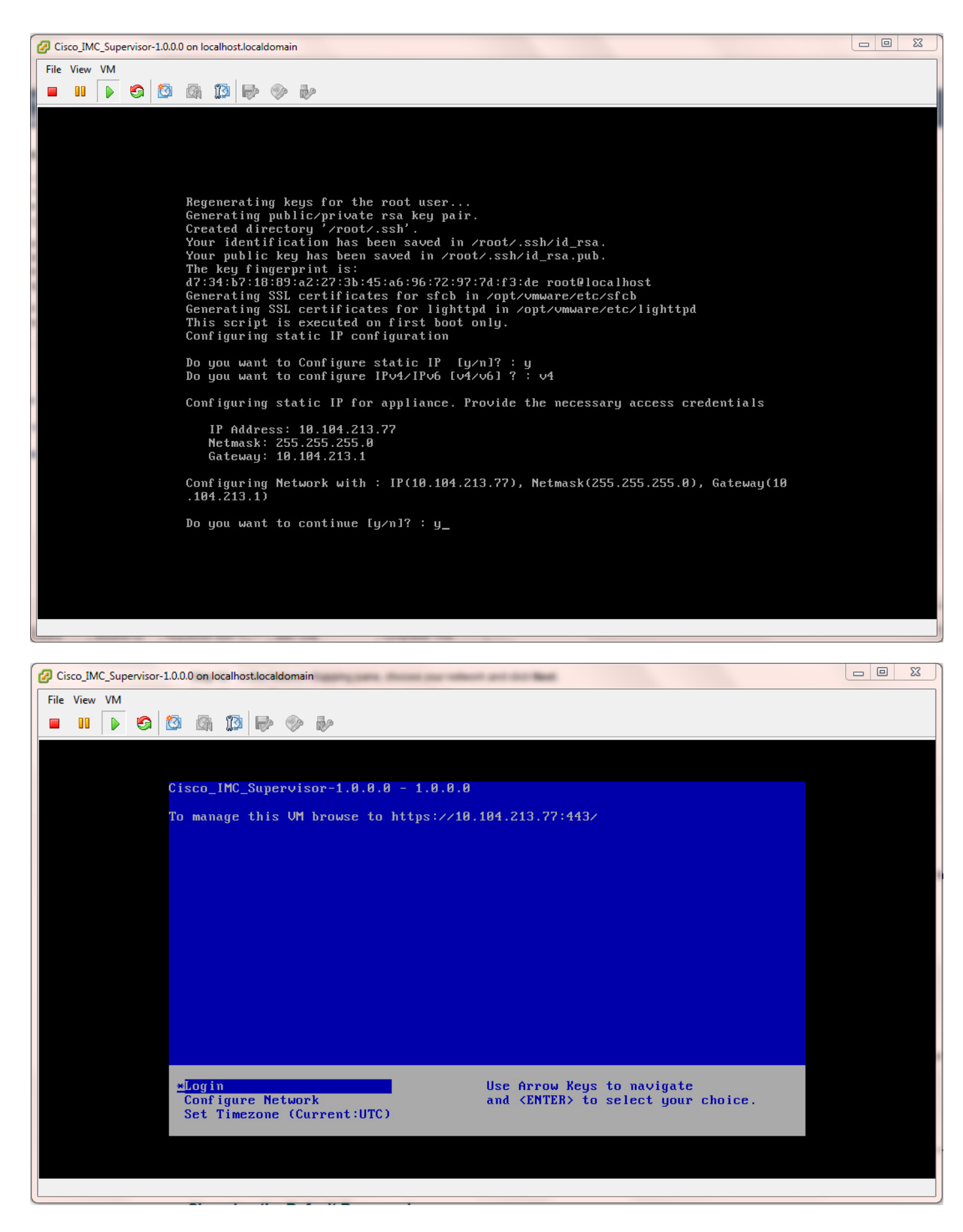

步驟12.裝置啟動後,將Cisco IMC Supervisor IP地址傳輸到受支援的Web瀏覽器中,以便訪問登入 頁。

在「登入」頁面上,輸入admin作為使用者名稱,輸入*admin*作為密碼。

附註:您可以在初次登入後更改管理員密碼。

Cisco IMC Supervisor的使用者介面(UI)如下圖所示。

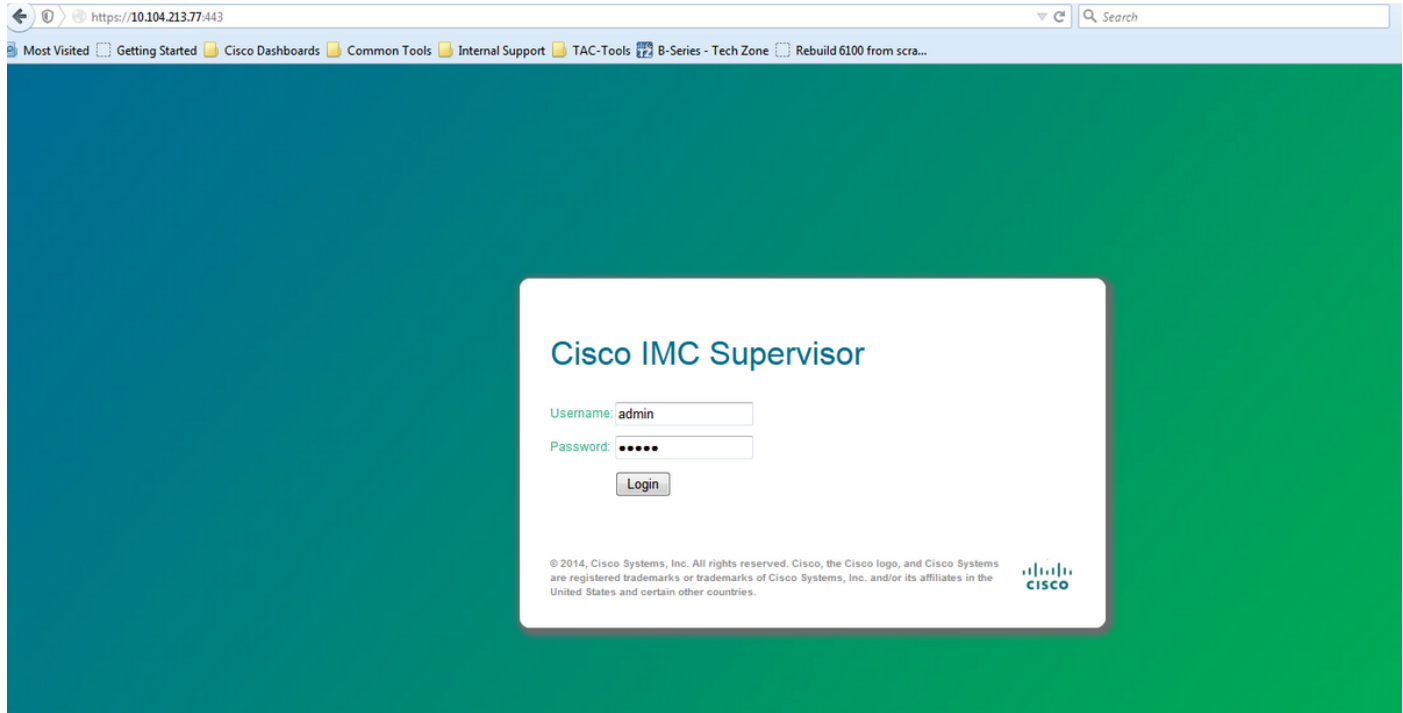

#### 更改預設密碼

2.完成以下步驟以更改預設密碼。

步驟1.導航到管理>使用者。

步驟2.按一下Login Users索引標籤。

步驟3.從使用者清單中選擇要更改密碼的使用者角色,如下圖所示。

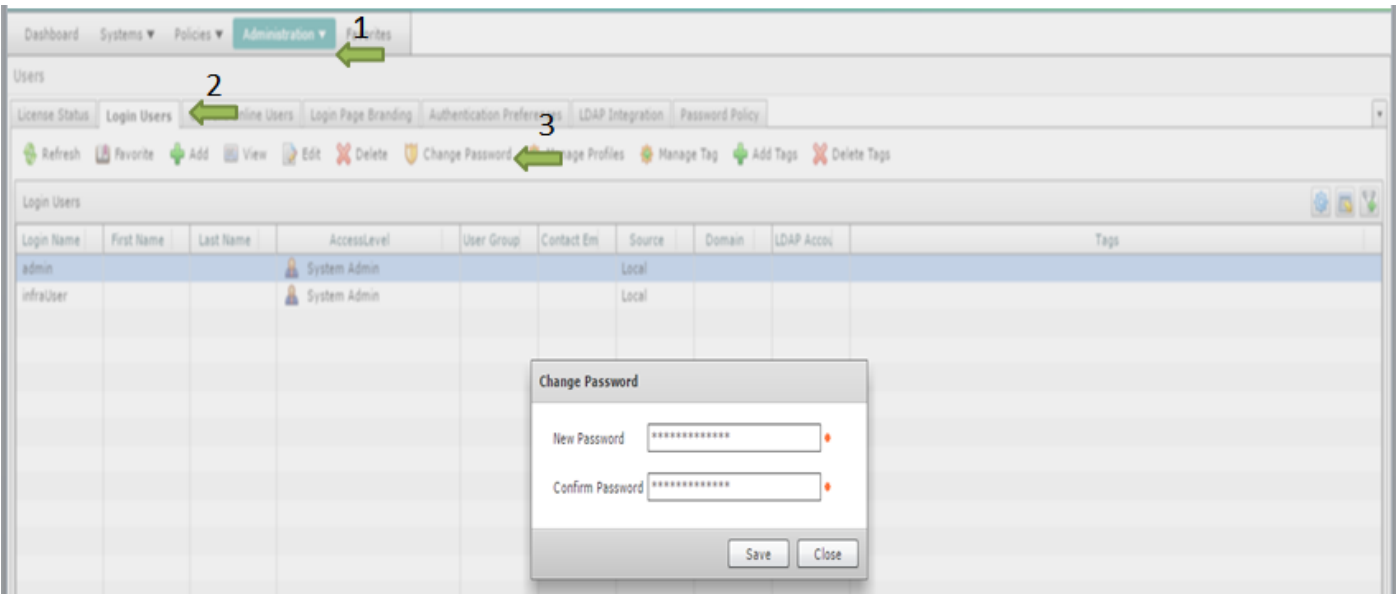

步驟4.指定新密碼後,在Submit Result上按一下Save,然後按一下OK,如下圖所示。

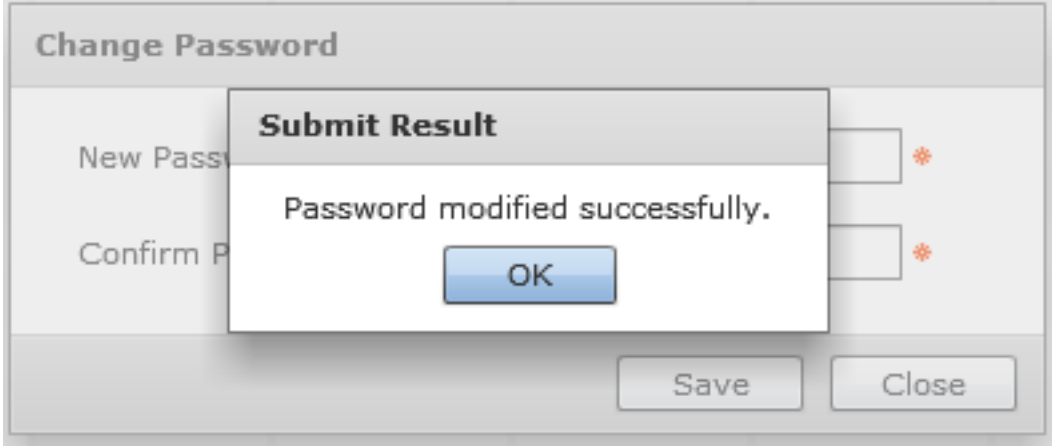

### 主索引

3.思科IMC管理引擎要求您擁有以下有效許可證:

- Cisco IMC監督器基本許可證。
- 在Cisco IMC Supervisor基本許可證之後安裝的Cisco IMC Supervisor批次終端啟用許可證,如 下圖所示。

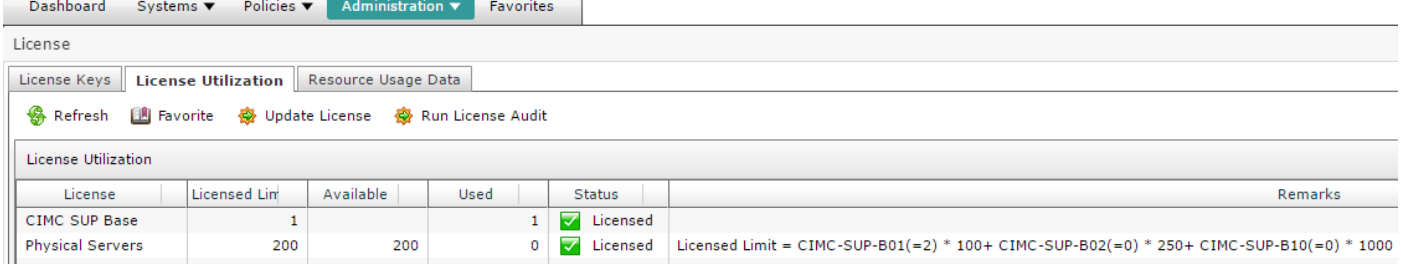

附註:除非您擁有這些許可證,否則無法將伺服器分組到機架帳戶等任務無法執行。

#### 發現伺服器

4.執行這些操作以發現伺服器。

步驟1。導覽至System > Physical Accounts > Discovered Devices,如下圖所示。

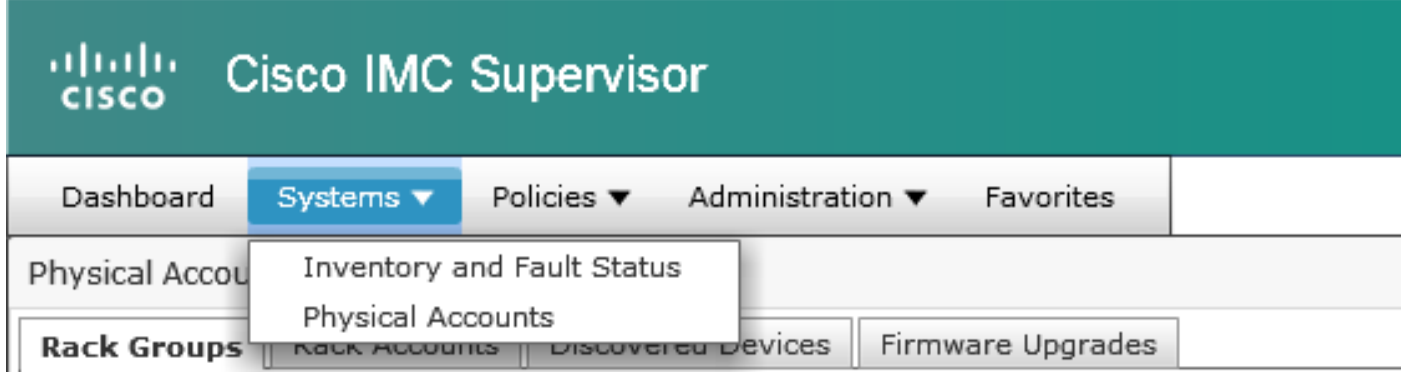

步驟2.按一下Configure。

步驟3.在**發現配置條件**對話方塊中,您可以建立新配置檔案或編輯現有配置檔案。

步驟5.在搜尋准則中,可以選擇適當的方法來搜尋伺服器。

#### 步驟6.選擇IP Address List, 如本例所示。

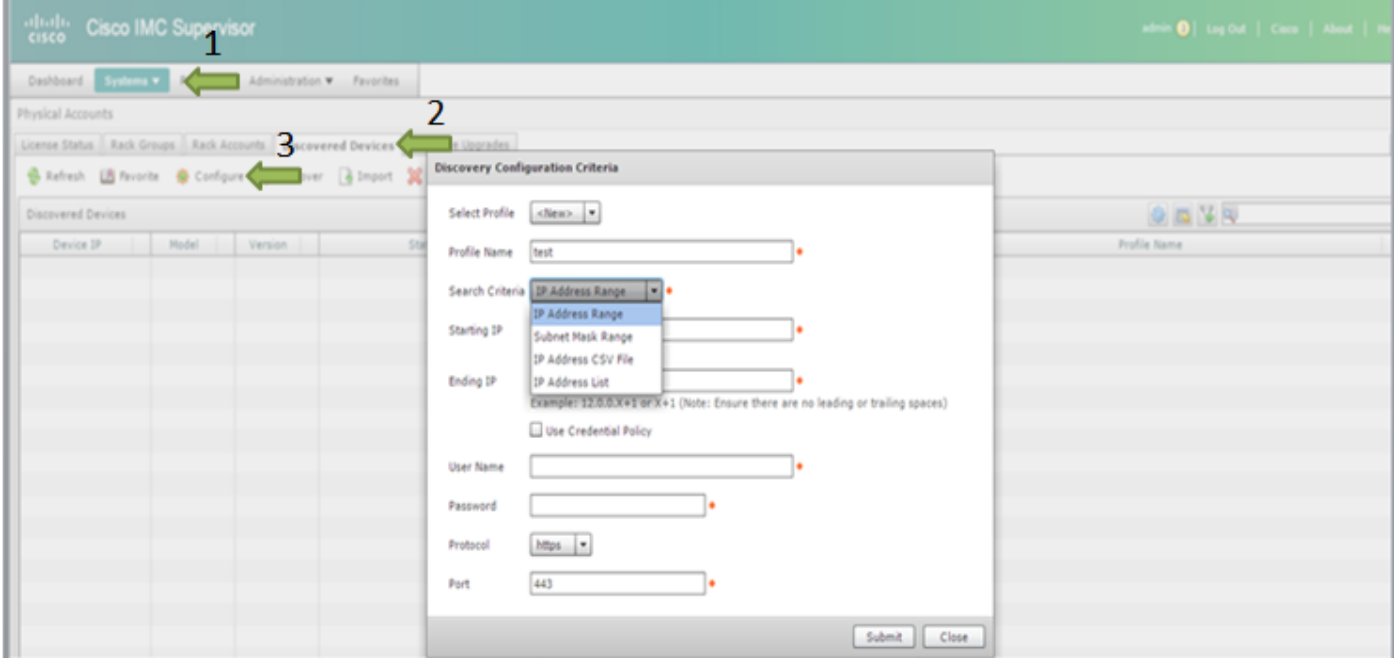

步驟7.輸入要發現的伺服器的IP地址。

步驟8.輸入用於登入伺服器的使用者名稱和密碼(CIMC憑證),如下圖所示。

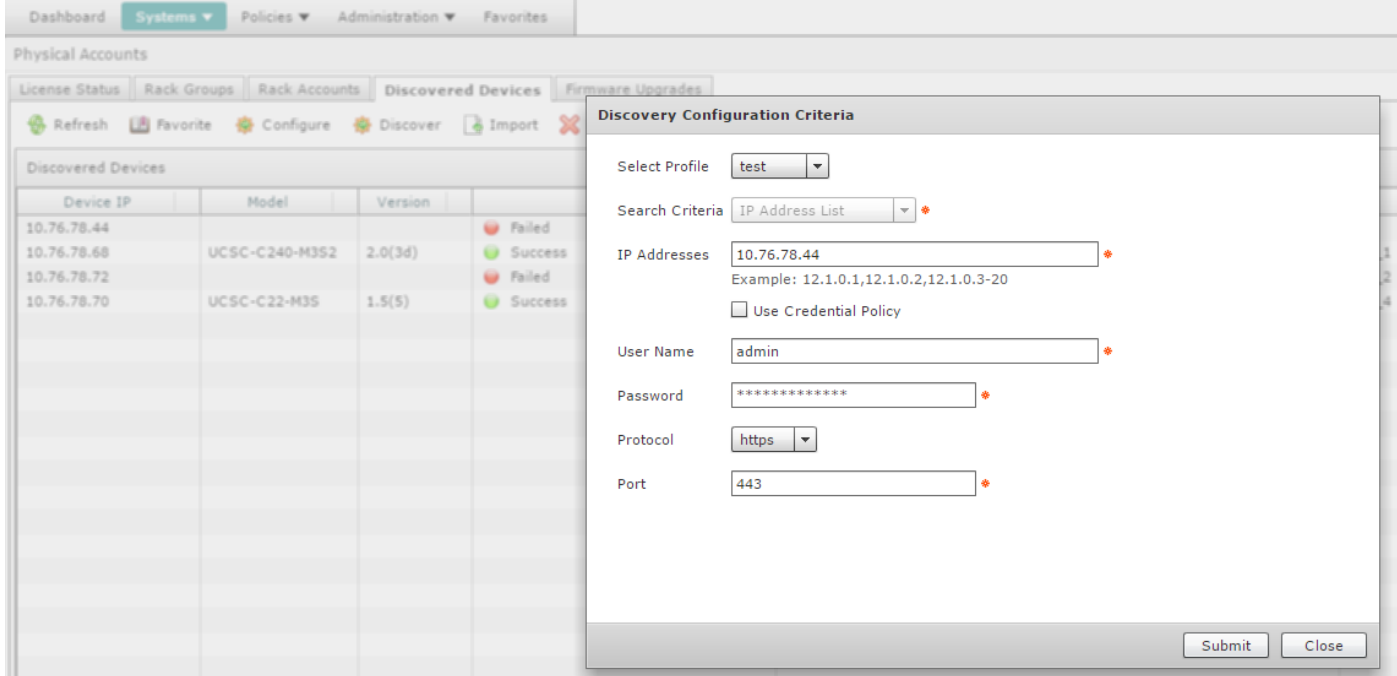

步驟9.建立設定檔後,從下拉式清單按一下Discover,然後選擇Profile,如下圖所示。

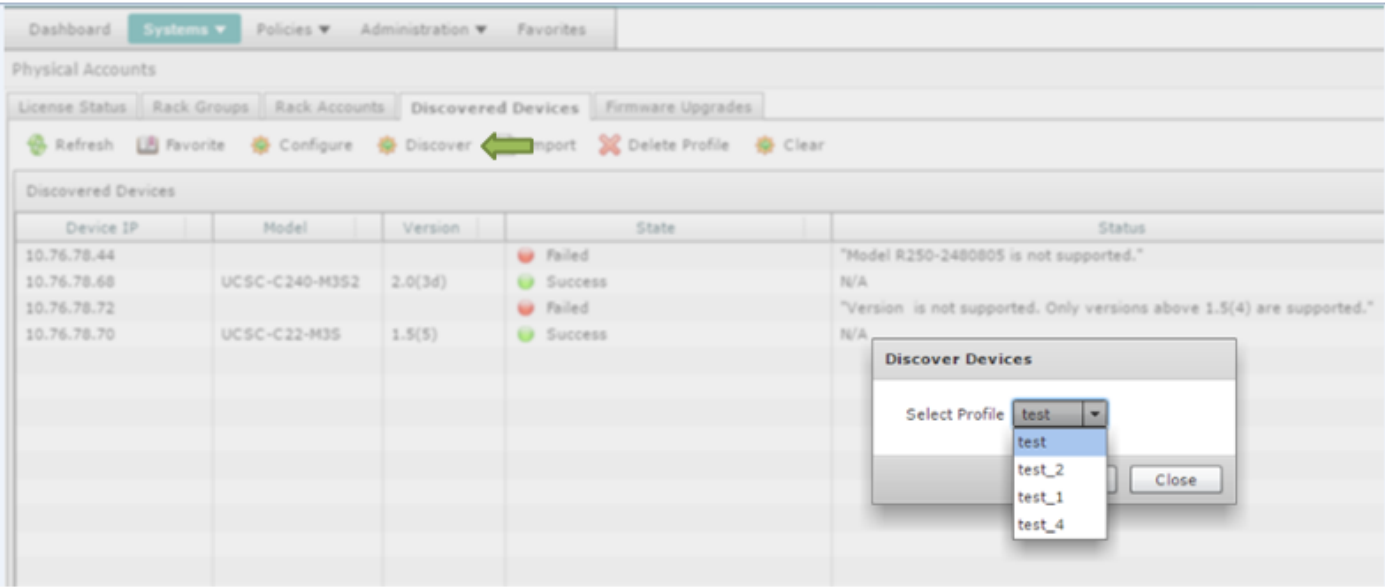

步驟10。選擇適當的設定檔後,按一下Submit,然後在Submit Result上按一下OK,如下圖所示。

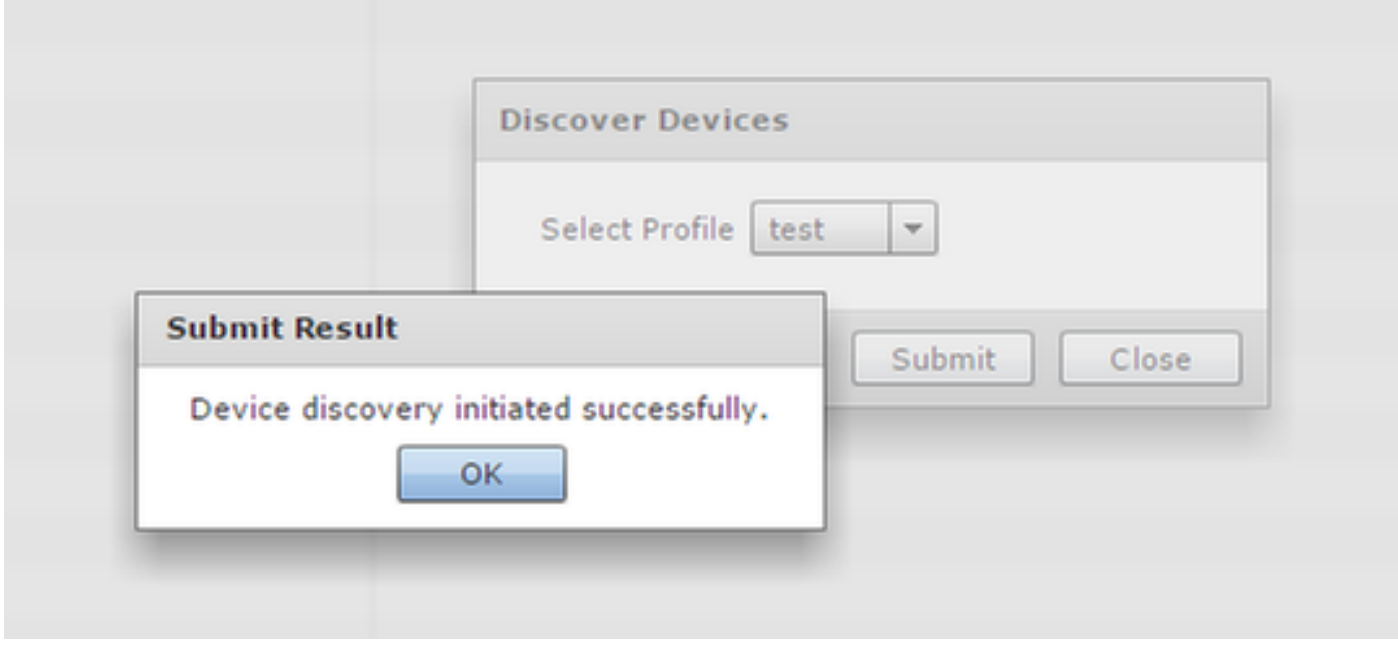

步驟11.如果配置檔案中的裝置與支援的最低標準不匹配,未發現裝置的原因列在**狀態**部分中,如下 圖所示。

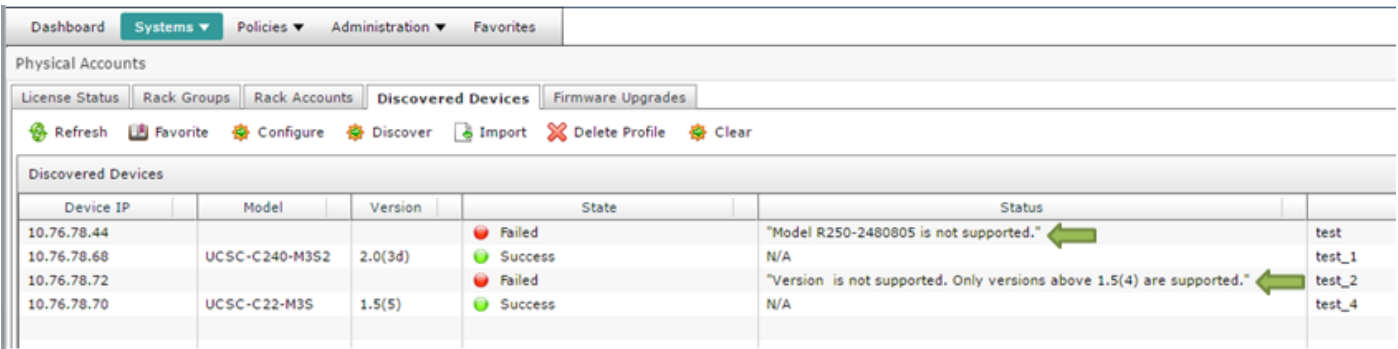

5.當您要在Cisco IMC Supervisor中新增新的機架組時,請執行此過程。

步驟1.導航到Systems > Physical Accounts > Rack Groups。

步驟2.按一下「Create」。

步驟3.在「建立機架組」框中指定組名稱和說明。

步驟4.按一下Create,如下圖所示。

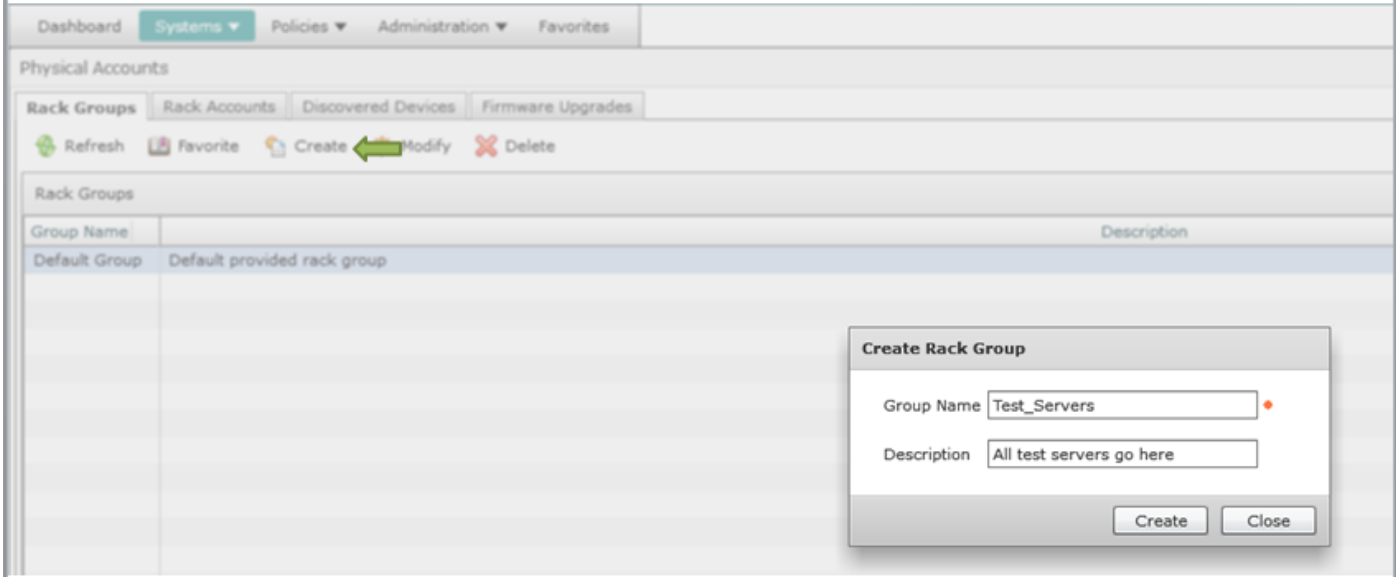

#### 步驟5.建立後,組名必須如圖所示。

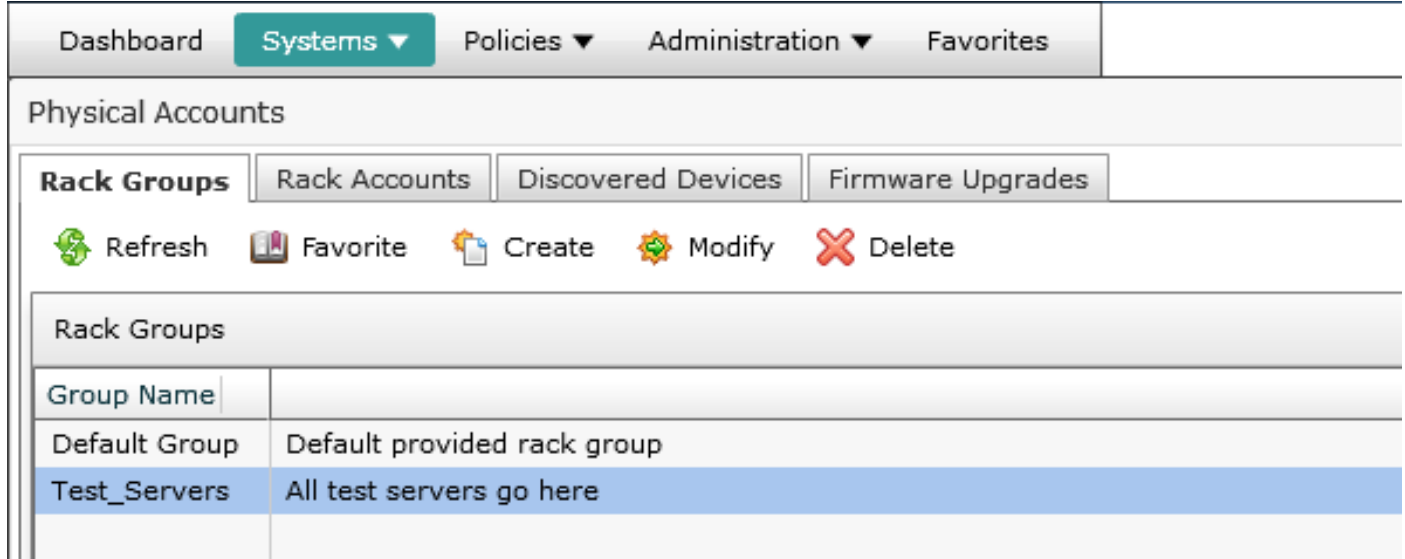

#### 新增機架帳戶

6.當您要在Cisco IMC Supervisor中新增新的機架組時,請執行此過程。

- 步驟1. 從選單欄中選擇System。
- 步驟2. 按一下頁籤。
- 步驟3. 按一下。
- 步驟4. 在建立帳戶對話框中,填寫以下欄位:

欄位 說明

欄位 機架帳戶的描述性名稱 欄位 機架式伺服器的IP地址 說明欄位 (可選)機架帳戶說明 **覈取方塊 (可選)如果您已建立憑據策略,則選中此框可從下拉選單中選擇策略。** 如果選中覈取方塊 下拉選單 從下拉選單中選擇策略 如果取消選中此覈取方塊 欄位 機架式伺服器的登入ID Password欄位 機架式伺服器的登入ID的密碼 協定下拉選單 從清單中選擇https或http 埠欄位 與所選協定關聯的埠號 機架組下拉選單 從清單中選擇一個機架組。 聯絡人欄位 (可選)帳戶的聯絡人電子郵件地址 位置欄位 (可選)帳戶的位置

步驟1。在「Rack Group」下拉式清單中,您可以選擇Default Group或先前定義的組,如下圖所示  $\circ$ 

步驟2.此操作完成後,指定的伺服器必須位於您選擇的機架組中。

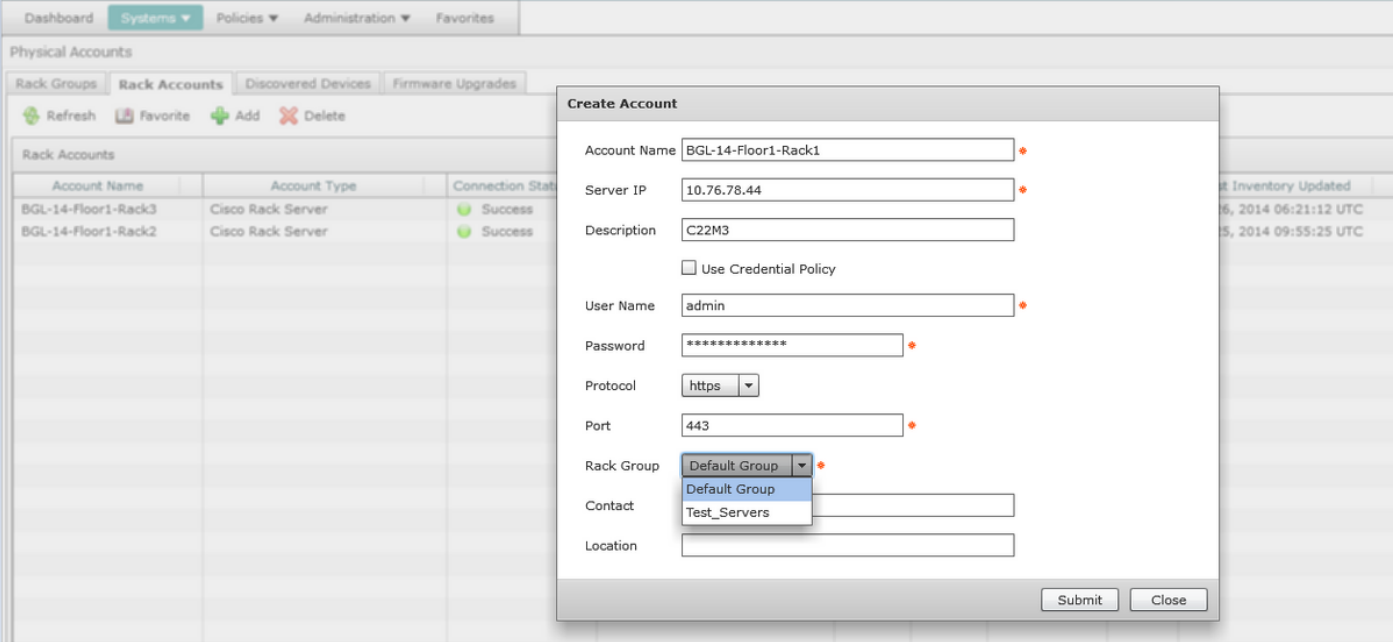

#### 郵件設定配置

7.執行此過程以配置您的設定郵件。

步驟1.定位至管理>郵件設定。

步驟2.輸入請求的詳細資訊。

步驟3.您可以選中Send Test Email覈取方塊,然後檢查您是否在您提供的電子郵件地址上收到了測 試郵件,如下圖所示。

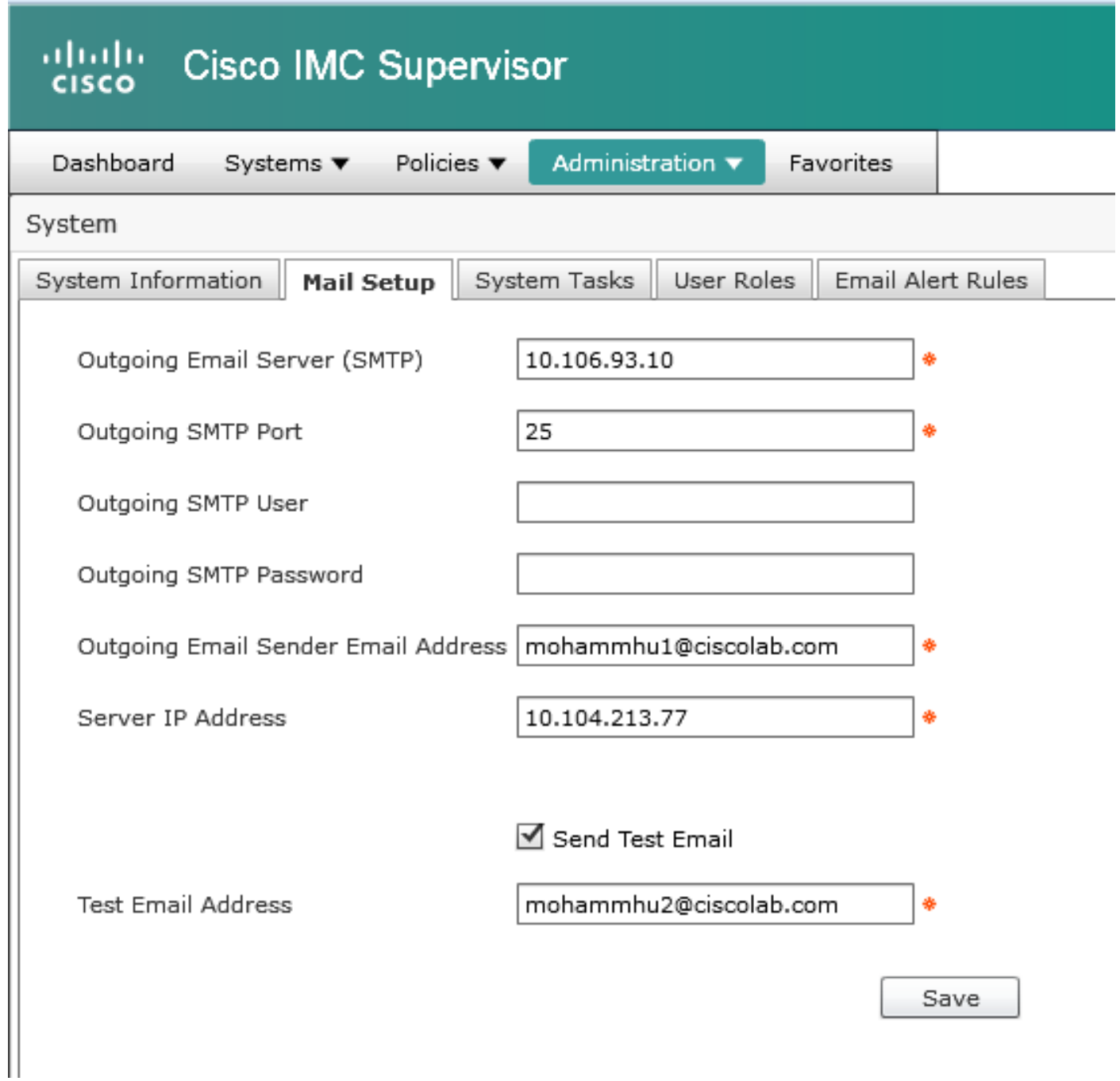

步驟4.然後,您必須收到測試郵件,如下圖所示。

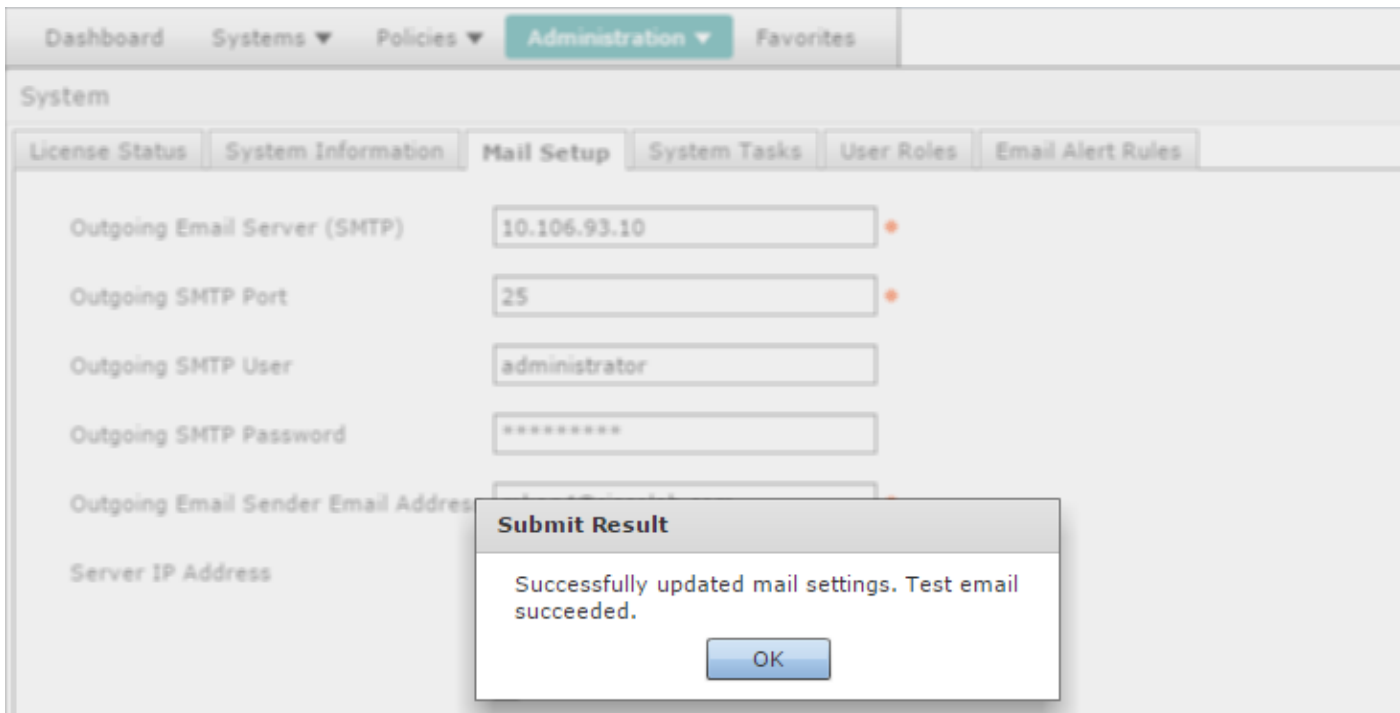

步驟5.在同一部分,導航到Email Alert Rules Settings,然後選中Enable Alert覈取方塊,如下圖所 示。

附註:此時(在Cisco IMC Supervisor 1.0版本中),僅支援針對嚴重和較高級別故障的通知  $\circ$ 

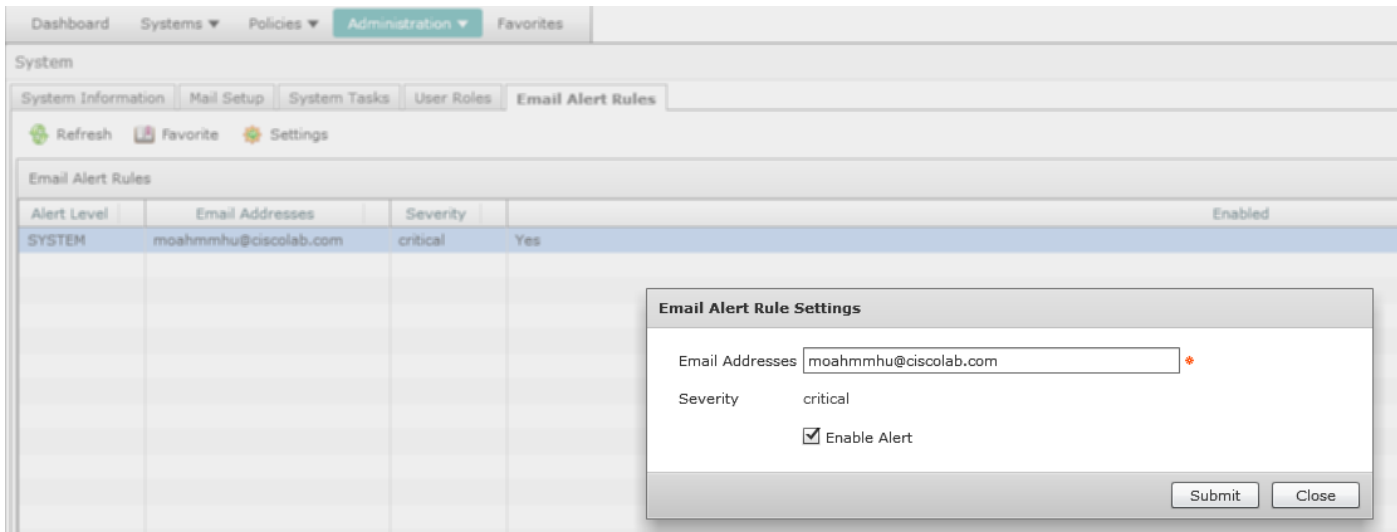

步驟6.如果系統遇到嚴重故障,您必須接收郵件,如圖所示,前提是郵件設定運行正常。

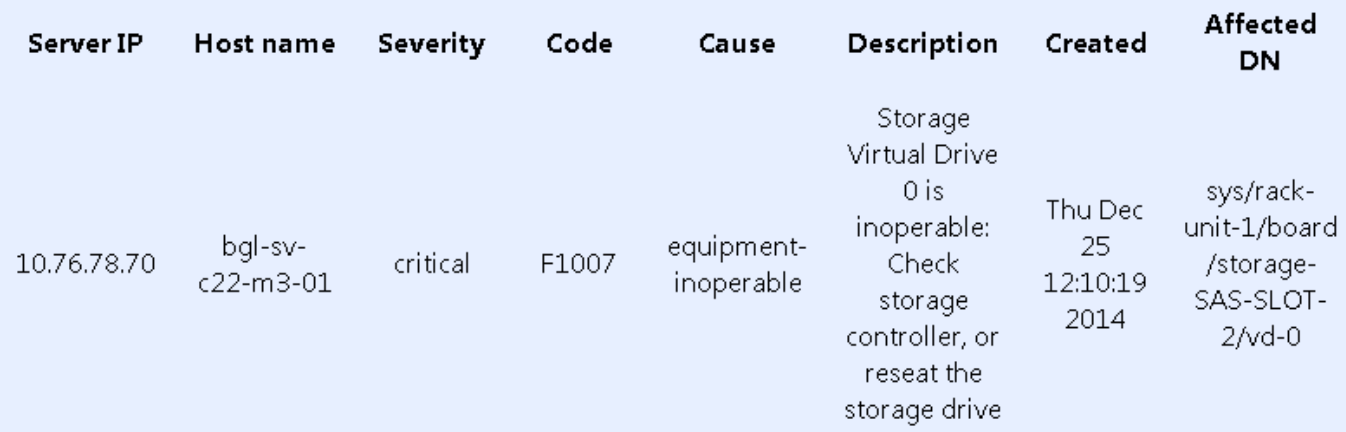

#### 韌體升級

8.在要升級韌體時執行此過程。

步驟1.導覽至Systems > Physical Accounts。

步驟2.按一下索引標籤。

步驟3.按一下Configure Profile。

步驟4.在Download Firmware對話方塊中,您可以建立新配置檔案或編輯現有配置檔案。

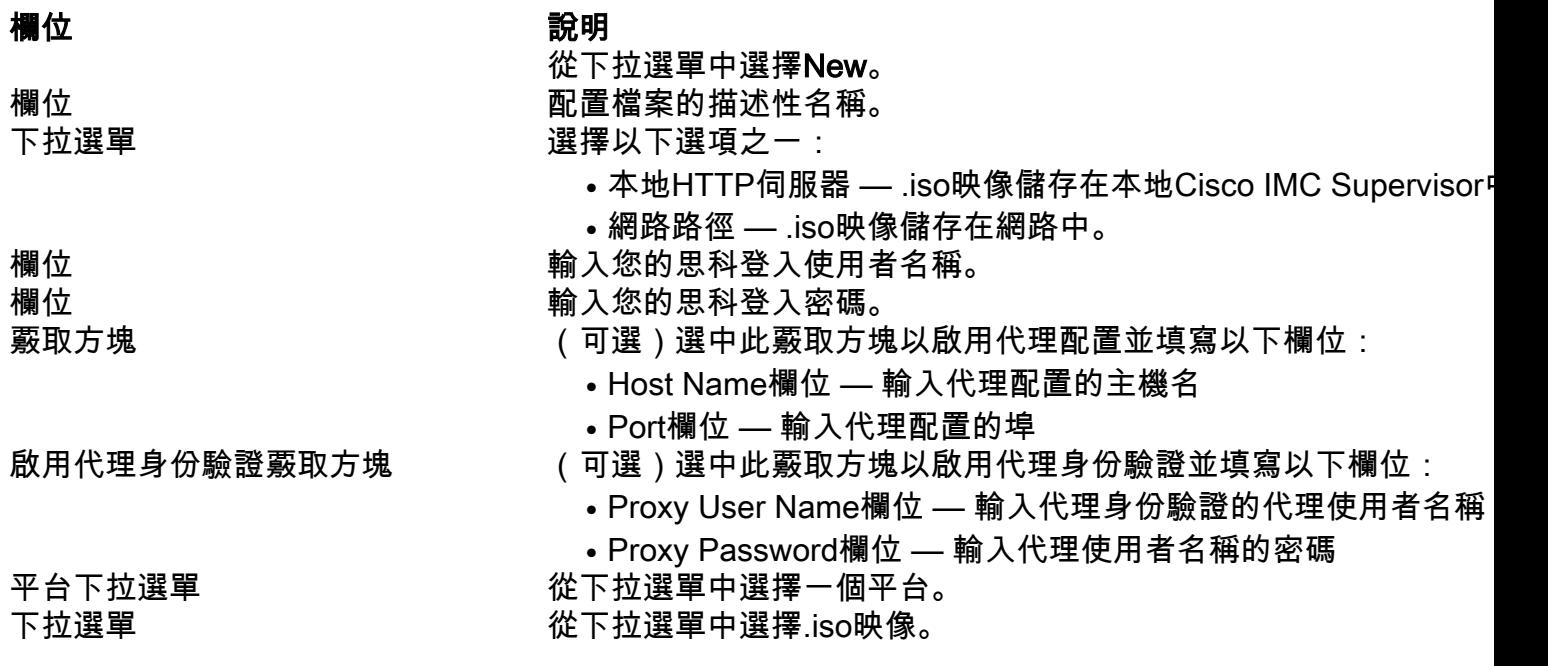

步驟5.設定New設定檔,如下圖所示。

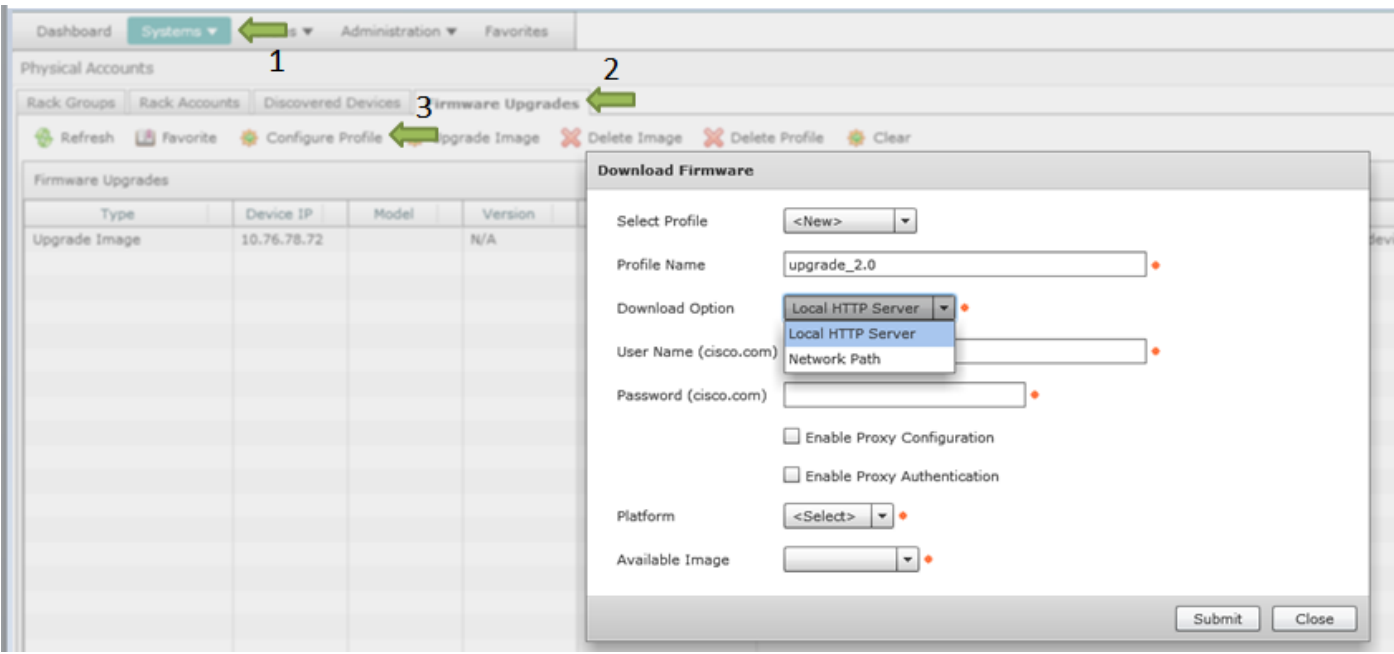

步驟6.選擇Network Path作為此範例的下載選項。(CIFS和NFS作為選項)

### 步驟7.按一下Submit,如下圖所示。

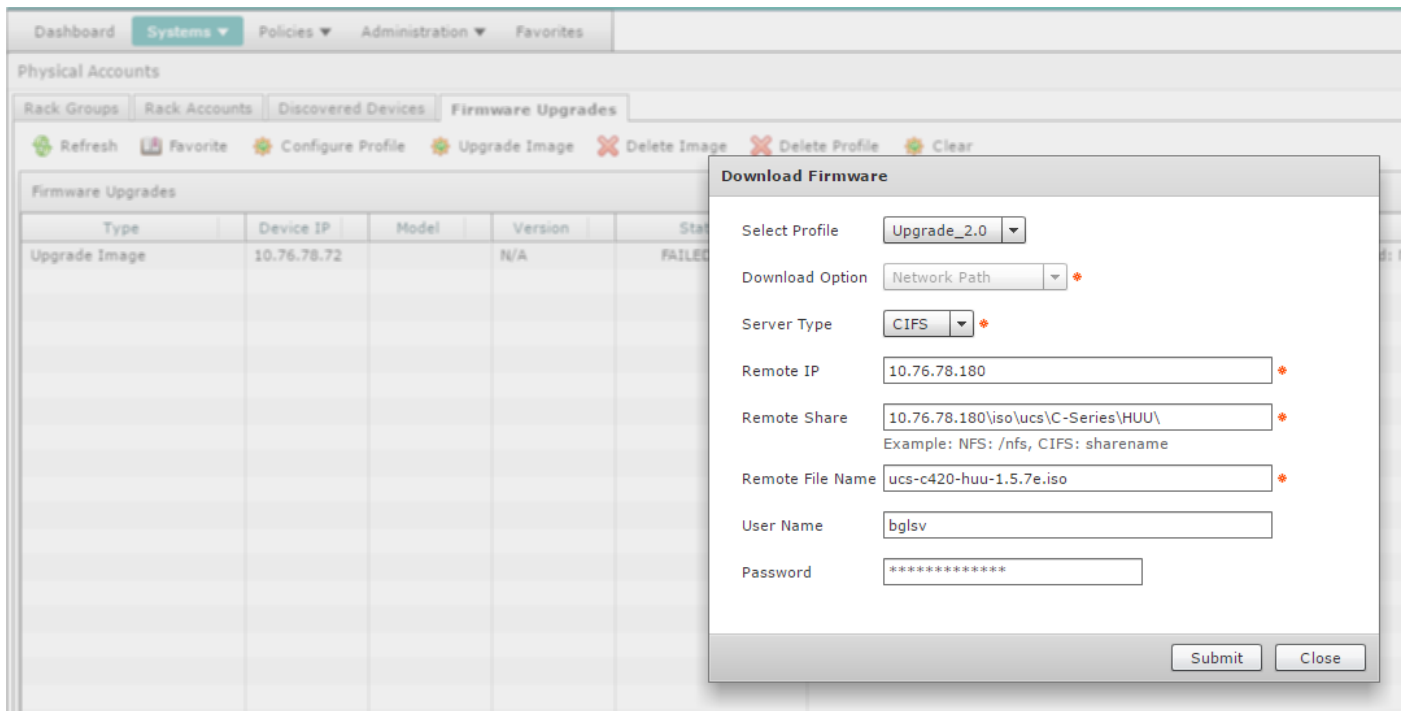

步驟8.按一下Upgrade Image。

步驟9.單擊Select... ,選擇要升級的伺服器,如下圖所示。

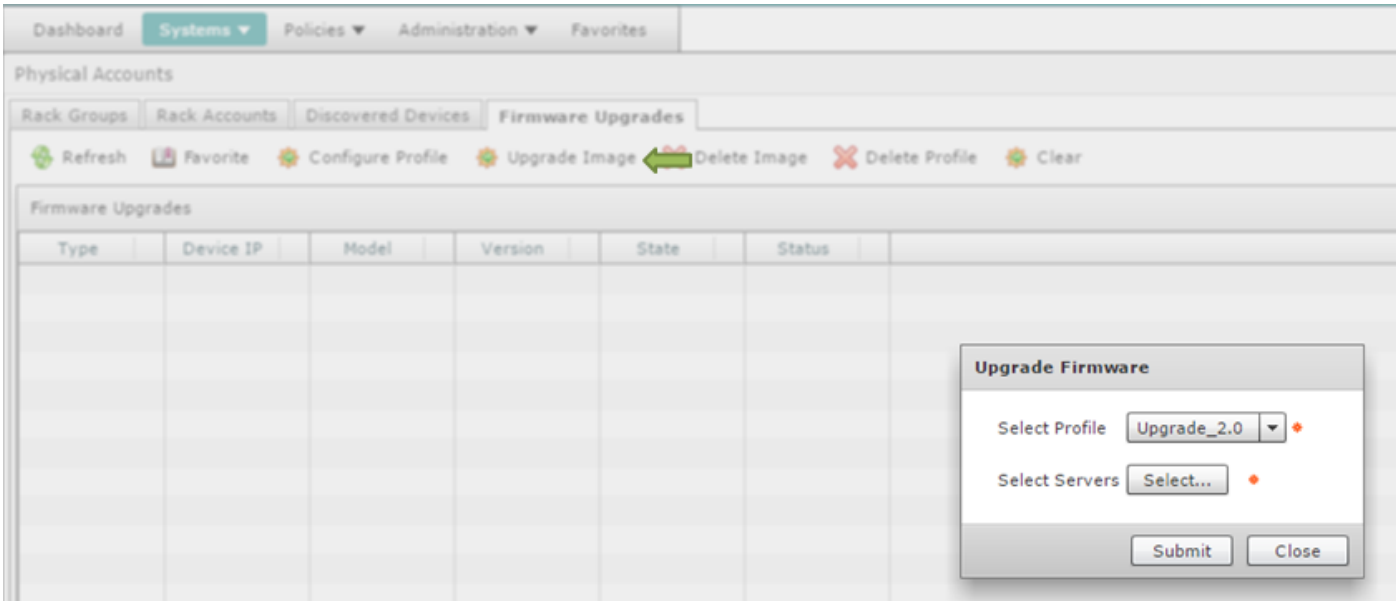

#### 步驟10.此示例選擇單個伺服器。

#### 步驟11.按一下Select,如下圖所示。

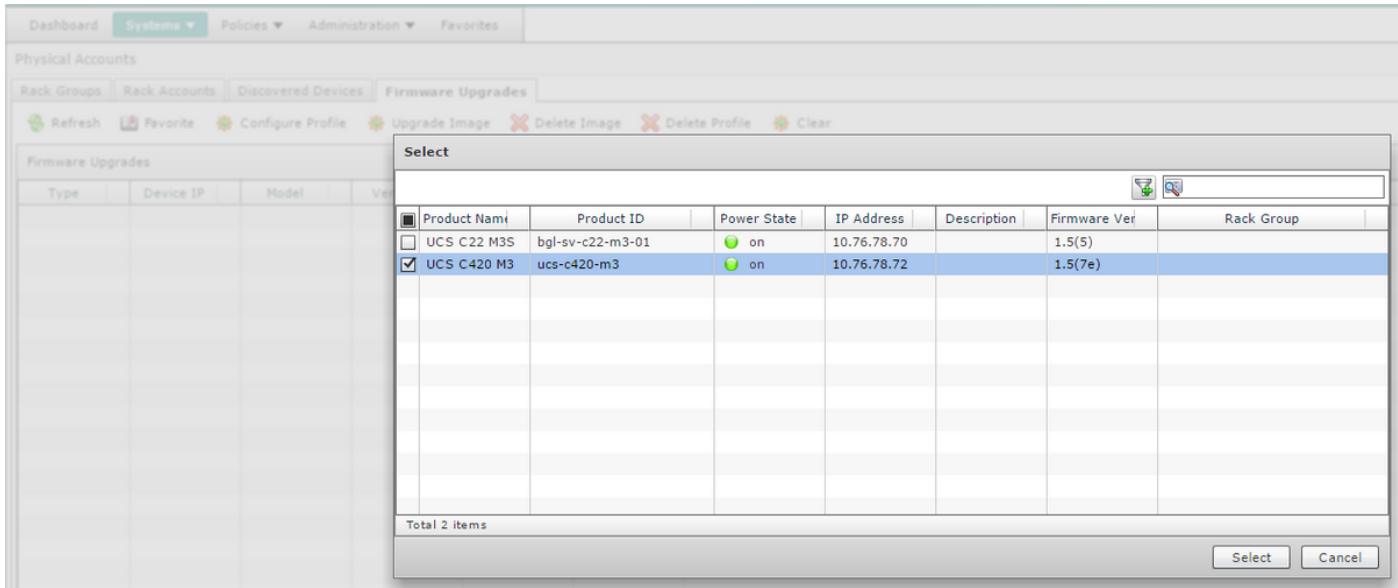

### 步驟12.顯示選定的伺服器。

步驟13.按一下Submit,如下圖所示。

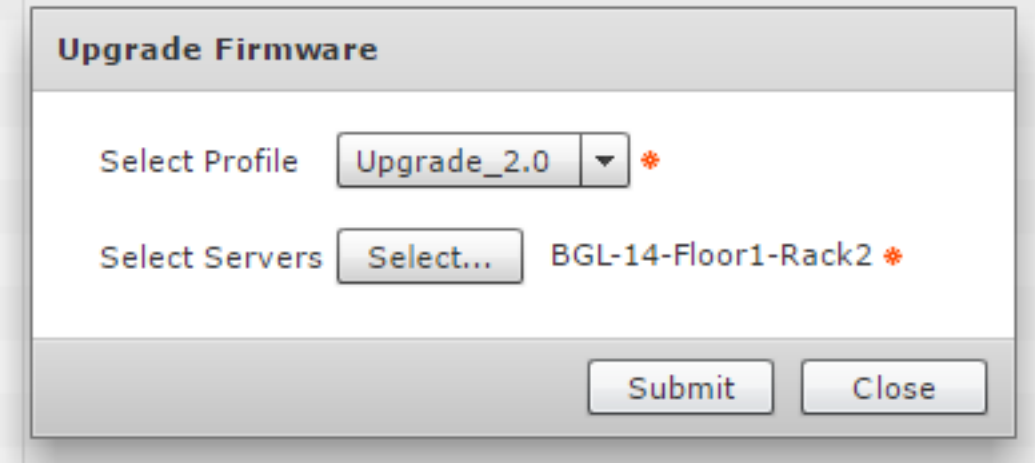

附註:如果升級Cisco IMC版本2.0(x),則必須更改預設的Cisco IMC密碼。

步驟14。若要檢查升級狀態,請導覽至System > Inventory和Fault Status,如下圖所示。

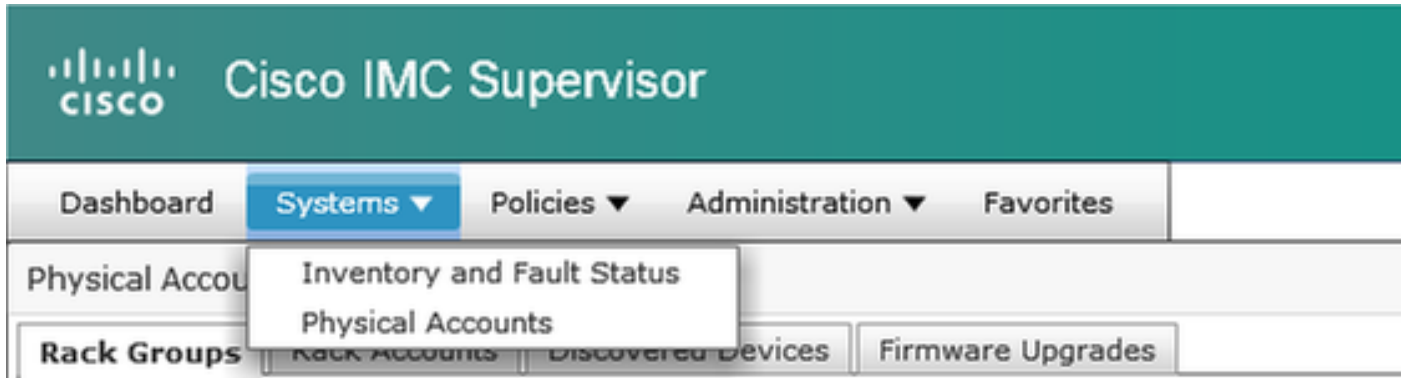

步驟15.展開Rack Groups,選擇之前將伺服器填充到的相應組。

步驟16.按一下Rack Servers並選擇適當的伺服器。

步驟17.此操作完成後,必須彈出帶有遠端選項的額外行。

步驟18.從此行按一下KVM Console,您可以看到正在執行的升級,如下圖所示。

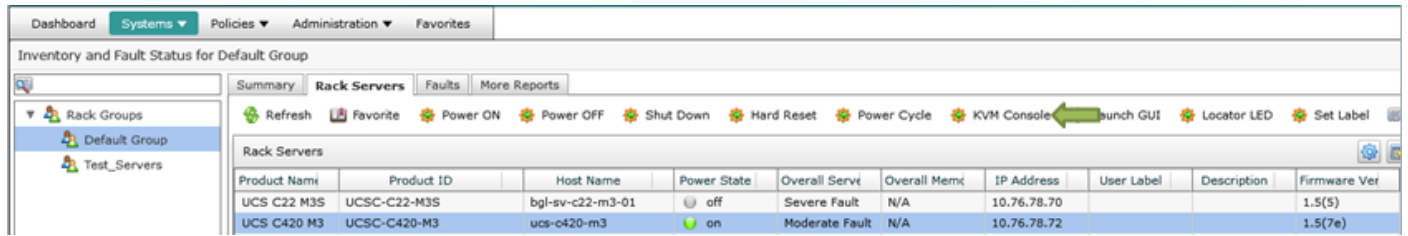

#### 將技術支援資料匯出到遠端伺服器

9.執行這些操作以提取技術支援資料。

步驟1.導航至系統>預設組的庫存和故障狀態。

步驟2.展開Rack Groups, 然後選擇包含伺服器的機架組。

步驟3.選擇Rack Servers頁籤,如下圖所示。

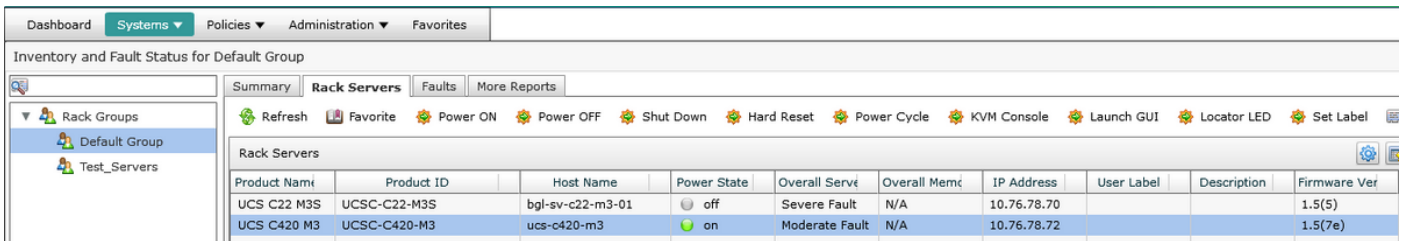

步驟4.按兩下清單中的伺服器以檢視詳細資訊,或按一下清單中的伺服器,然後從最右側的向下箭 頭按一下View Details, 如下圖所示。

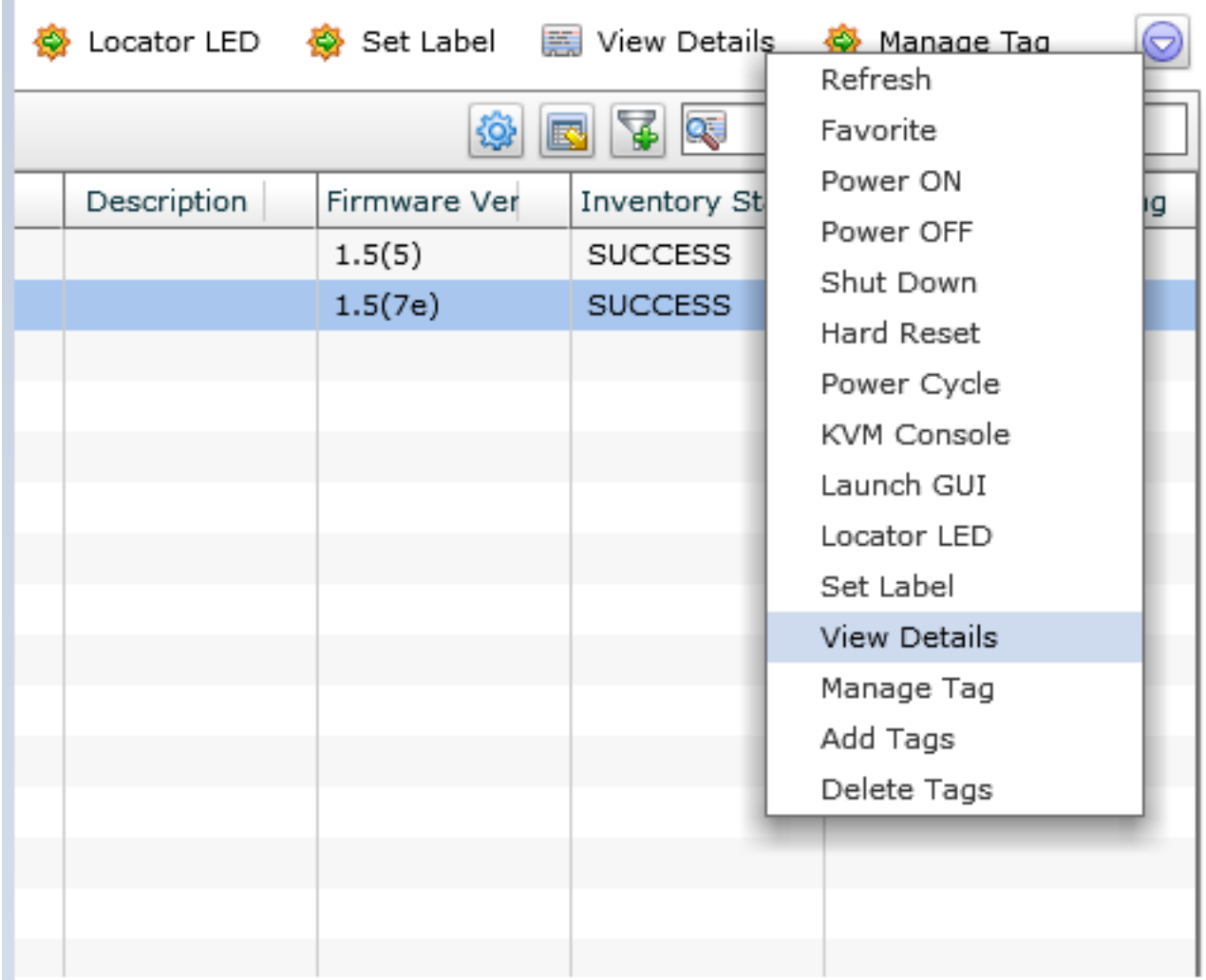

## 步驟5.按一下Tech Support索引標籤。

步驟6.選擇適當的網路型別以上傳檔案,如下圖所示。

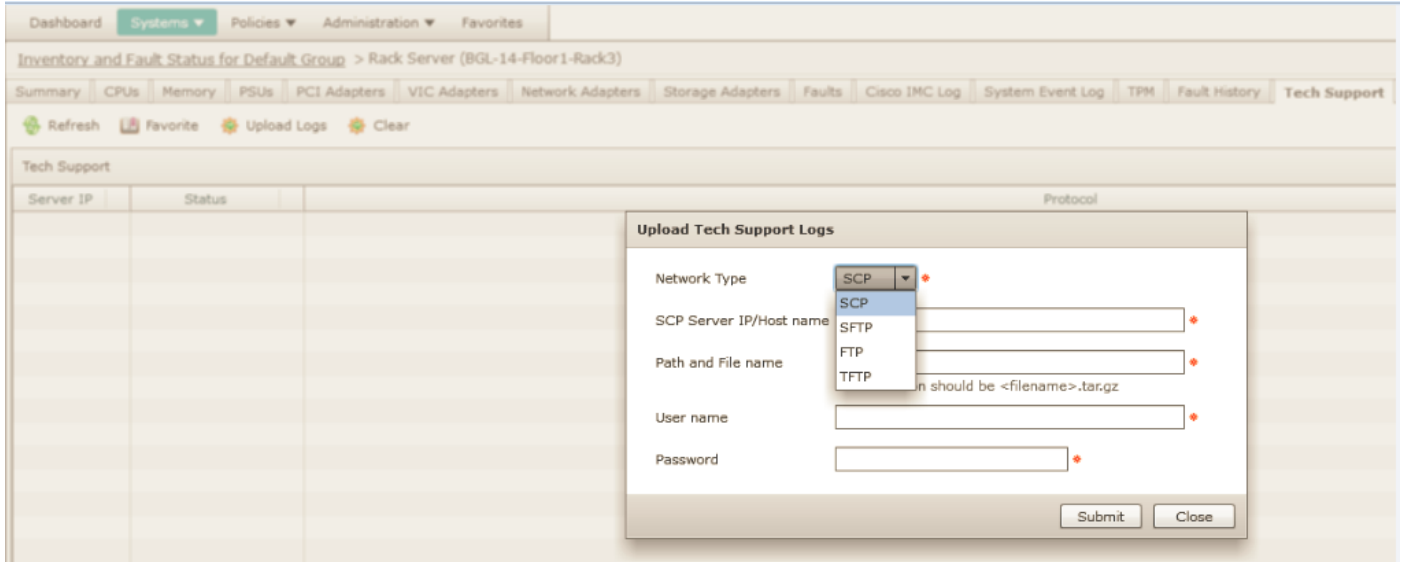

步驟7.在本範例中選擇TFTP。

步驟8.按一下Submit,如下圖所示。

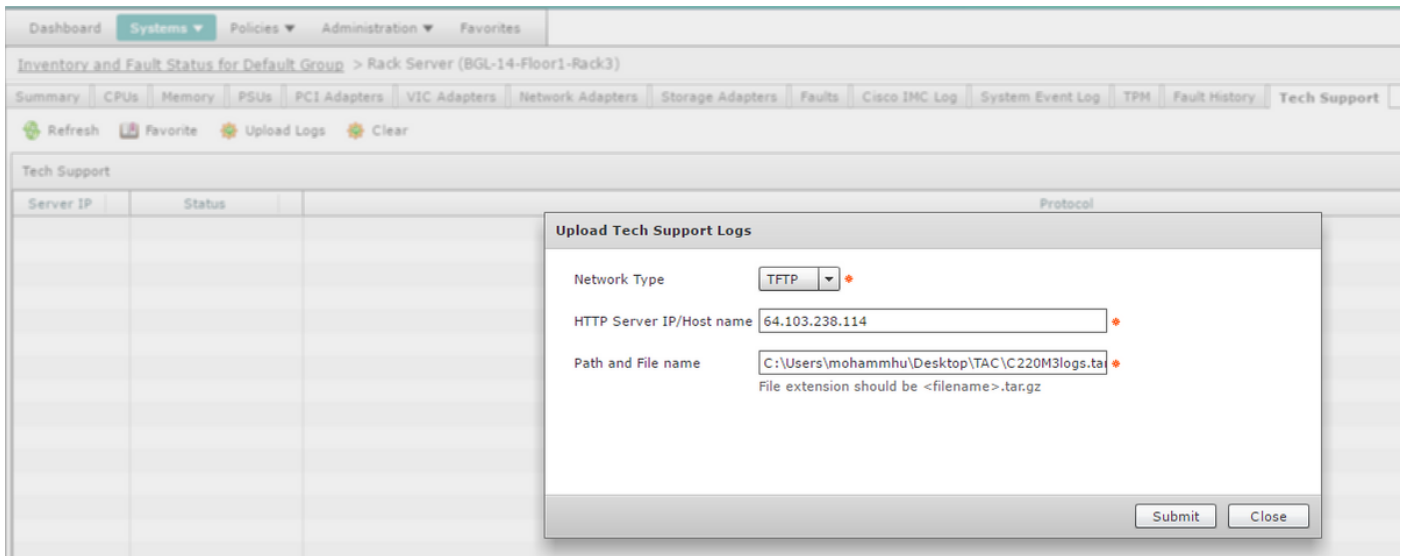

#### 步驟9.此處的快照顯示日誌已成功上載到指定位置。

Summary || CPUs || Memory || PSUs || PCI Adapters || VIC Adapters || Network Adapters || Storage Adapters || Faults || Cisco IMC Log || System Event Log || TPM || Fault History || Tech Support || Refresh Ill Favorite <a>
Gy Upload Logs <a>
Gy Clear **Tech Support** Server IP | Status  $\small \textsf{Protocol}{}{}$ 10.76.78.70 completed (100 %) 

## 驗證

目前沒有適用於此組態的驗證程序。

## 疑難排解

目前尚無適用於此組態的具體疑難排解資訊。